# ΠΑΝΕΠΙΣΤΗΜΙΟ ΘΕΣΣΑΛΙΑΣ ΤΜΗΜΑ ΕΠΙΣΤΗΜΗΣ ΦΥΣΙΚΗΣ ΑΓΩΓΗΣ & ΑΘΛΗΤΙΣΜΟΥ

# Εργαλείο Συγγραφής e-Μαθημάτων Εγχειρίδιο Χρήστη

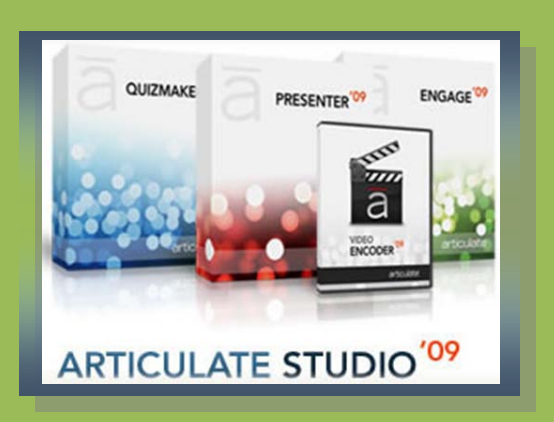

# Συντάκτης: Βασίλης Μπούγλας Επιμέλεια: Μαρίνα Παπαστεργίου

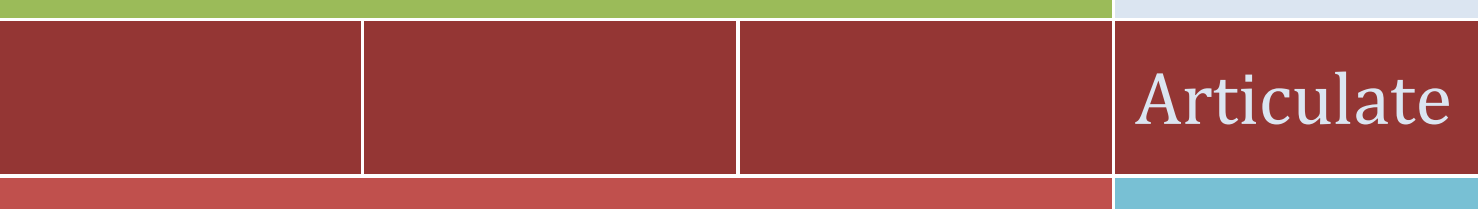

### I θέματα Φυσικής Αγωγής (ΦΑ) και Τεχνολογιών της **Ερευνητικό Έργο:**  Δημιουργία υποδομών ηλεκτρονικής μάθησης για Πληροφορίας και της Επικοινωνίας (ΤΠΕ)

# **Συντελεστές:**

Μαρίνα Παπαστεργίου (Επιστημονικός Υπεύθυνος) Βασίλης Μπούγλας Γιάννης Σιακαβάρας

# **ΠΡΟΛΟΓΟΣ**

Το εργαλείο συγγραφής ηλεκτρονικών μαθημάτων Articulate Studio '09 (http://[www.articulate.com](http://www.articulate.com/)/) επιτρέπει την εύκολη και γρήγορη παραγωγή διαδραστικού πολυμεσικού εκπαιδευτικού υλικού. Το εργαλείο μπορεί να εγκατασταθεί σε υπολογιστή που θα χρησιμεύσει ως σταθμός συγγραφής (authoring station) και να αξιοποιηθεί από τους διδάσκοντες του Τμήματος Επιστήμης Φυσικής Αγωγής και Αθλητισμού (ΤΕΦΑΑ) του Πανεπιστημίου Θεσσαλίας (ΠΘ) για την παραγωγή ηλεκτρονικών μαθημάτων. Τα παραγόμενα μαθήματα μπορούν να φιλοξενηθούν στις δύο πλατφόρμες ηλεκτρονικής μάθησης του ΤΕΦΑΑ του ΠΘ, οι οποίες βασίζονται στα συστήματα διαχείρισης μάθησης Moodle και eFront αντίστοιχα.

Η συγγραφή του παρόντος εγχειριδίου καθώς και ο πλήρης εξελληνισμός του παραγόμενου από το Articulate Studio '09 εκπαιδευτικού υλικού πραγματοποιήθηκαν στο πλαίσιο του ερευνητικού προγράμματος με τίτλο «Δημιουργία υποδομών ηλεκτρονικής μάθησης για θέματα Φυσικής Αγωγής (ΦΑ) και Τεχνολογιών της Πληροφορίας και της Επικοινωνίας (ΤΠΕ)» και φορέα χρηματοδότησης τον ΟΠΑΠ (κωδικός έργου: 3945). Επιστημονικός υπεύθυνος του έργου ήταν η Μαρίνα Παπαστεργίου, Μηχανικός Η/Υ & Πληροφορικής, Λέκτορας Πληροφορικής στην Εκπαίδευση στο ΤΕΦΑΑ του ΠΘ. Συντελεστές του έργου, εκτός από τον επιστημονικό υπεύθυνο, ήταν ο Βασίλης Μπούγλας, Ηλεκτρολόγος Μηχανικός & Μηχανικός Η/Υ, ΕΤΕΠ Πληροφορικής στο ΤΕΦΑΑ του ΠΘ και ο Γιάννης Σιακαβάρας, Καθηγητής Πληροφορικής ΠΕ19 στη Διεύθυνση Δευτεροβάθμιας Εκπαίδευσης Ν. Τρικάλων.

Τρίκαλα, Οκτώβριος 2010

Μαρίνα Παπαστεργίου

# **Πίνακας περιεχομένων**

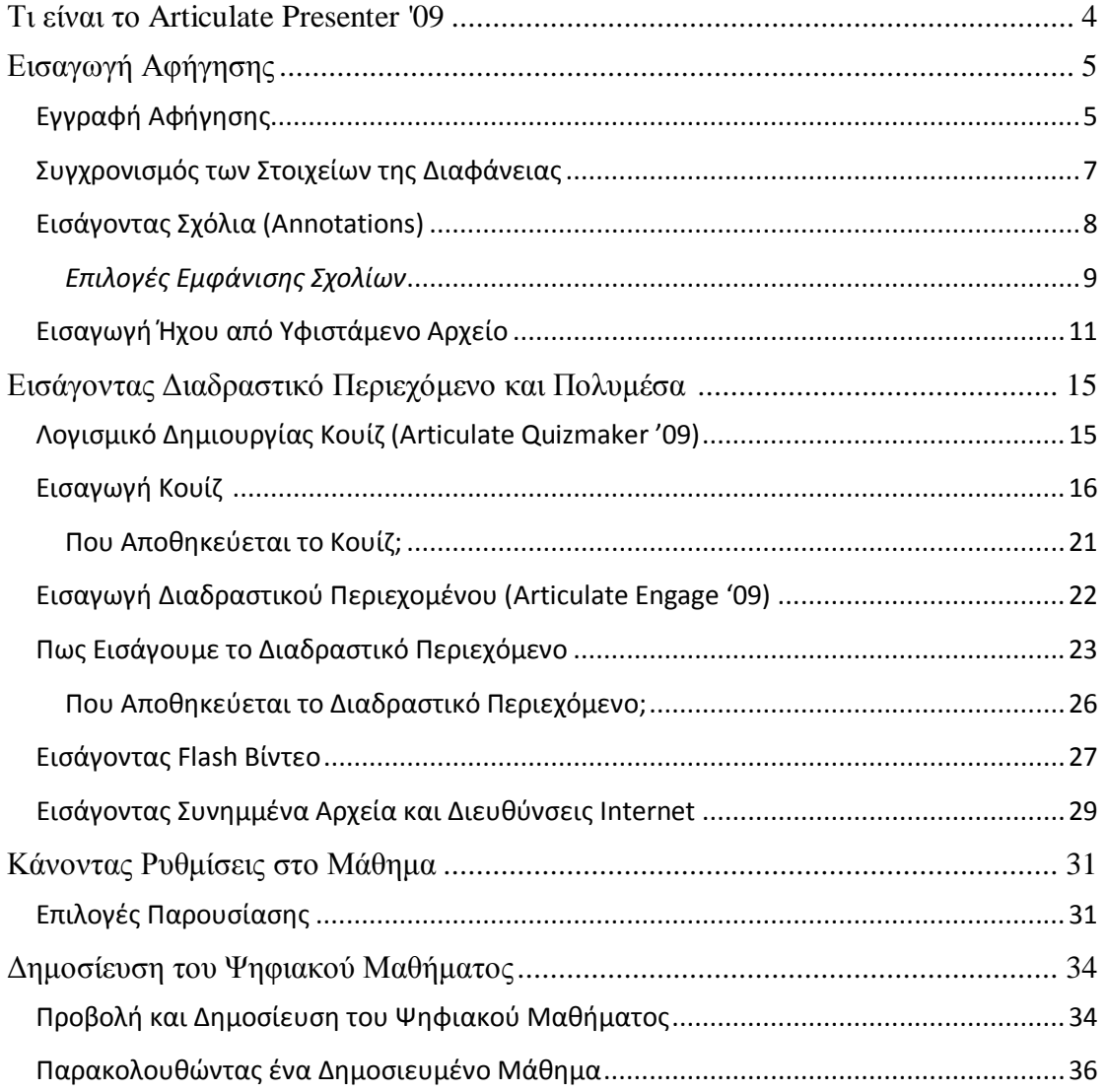

### <span id="page-3-0"></span>**Τι είναι το Articulate Presenter '09**

Το Articulate Presenter '09 είναι ένα από τα προγράμματα που περιλαμβάνονται στο πακέτο συγγραφής ηλεκτρονικών μαθημάτων Articulate Studio '09 (http://[www.articulate.com](http://www.articulate.com/)/). Το Presenter '09 συνεργάζεται με το MS PowerPoint2003/2007. Επιτρέπει τη μετατροπή απλών παρουσιάσεων σε υψηλής ποιότητας πολυμεσικό διαδραστικό εκπαιδευτικό υλικό (interactive multimedia educational material) και σε κατάλληλη μορφή ώστε το υλικό αυτό να είναι εύκολα προσπελάσιμο.

Το Articulate Presenter '09 δίνει τη δυνατότητα:

- Εντυπωσιακής αλλαγής μιας απλής παρουσίασης: στα μαθήματα που δημιουργούνται με το Articulate Presenter '09 ο διδάσκων είναι «ζωντανός» και μπορεί να επισημαίνει σημαντικά σημεία της παρουσίασης
- Συμπερίληψης σε μια παρουσίαση εικόνων, βίντεο, μουσικής και ήχων
- Πλοήγησης στην παρουσίαση ανάλογα με τις ατομικές μαθησιακές ανάγκες (π.χ. ο φοιτητής μπορεί να προσπελάσει όσες φορές θέλει και με τη σειρά που θέλει τις διαφάνειες)
- Πλήρους αλληλεπίδρασης με την παρουσίαση: ο φοιτητής μπορεί όχι μόνο να εξερευνά το πολυμεσικό εκπαιδευτικό υλικό αλλά και να αλληλεπιδρά μαζί του, γεγονός που μπορεί να προαγάγει την ενεργό μάθηση και να συμβάλει στην καλύτερη κατανόηση των παρουσιαζόμενων εννοιών και δεξιοτήτων.

Το Articulate Presenter '09 αποθηκεύει το παραγόμενο εκπαιδευτικό υλικό σε ευρέως χρησιμοποιούμενους τύπους αρχείων (π.χ. αρχεία Flash, αρχεία HTML) ώστε το υλικό αυτό να μπορεί να εισαχθεί σε οποιοδήποτε Web Server και να αναπαραχθεί από οποιοδήποτε φυλλομετρητή. Επίσης, δημιουργεί εκπαιδευτικό υλικό συμβατό με τα πρότυπα SCORM/AICC, ώστε να είναι εύκολη η εισαγωγή του υλικού αυτού σε Σύστημα Διαχείρισης Μάθησης (LMS - Learning Management System), όπως είναι π.χ. το Moodle και το eFront.

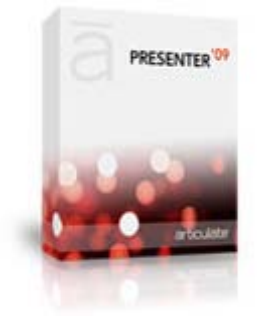

# <span id="page-4-0"></span>**Εισαγωγή Αφήγησης**

#### <span id="page-4-1"></span>**Εγγραφή Αφήγησης**

Αφού ανοίξουμε την παρουσίασή μας μέσα από το PowerPoint, από το menu του PowerPoint επιλέγουμε **Articulate Record Narration**

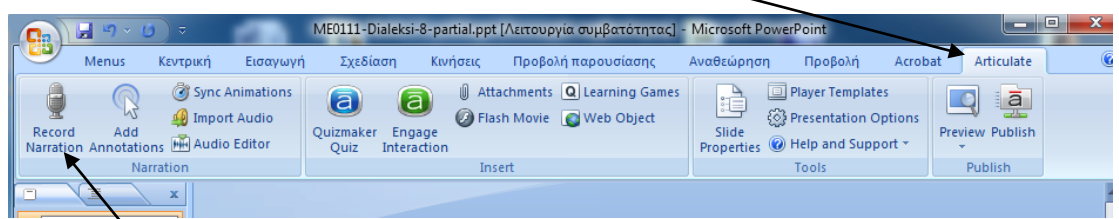

Θα ανοίξει το παράθυρο της αφήγησης (narration window):

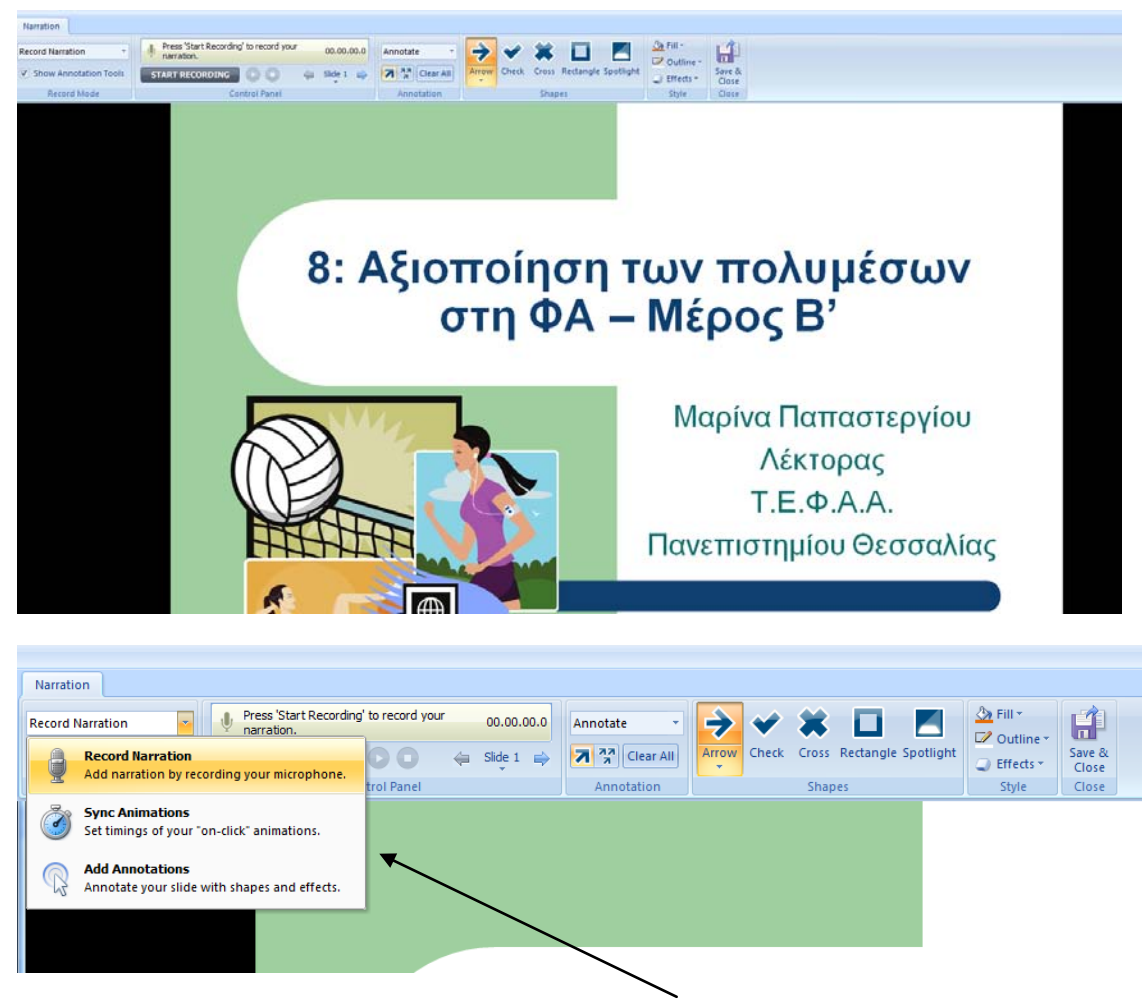

Από το **Record Mode** έχουμε τις εξής επιλογές:

- Να ηχογραφήσουμε με μικρόφωνο (Record Narration)
- Να συγχρονίσουμε (Sync Animations)
- Να προσθέσουμε σχόλια με εφέ (Add Annotations)

Για να αρχίσει η εγγραφή αφήγησης πατάμε το κουμπί **START RECORDING** ενώ στη θέση του εμφανίζεται το κουμπί **NEXT ANIMATION**.

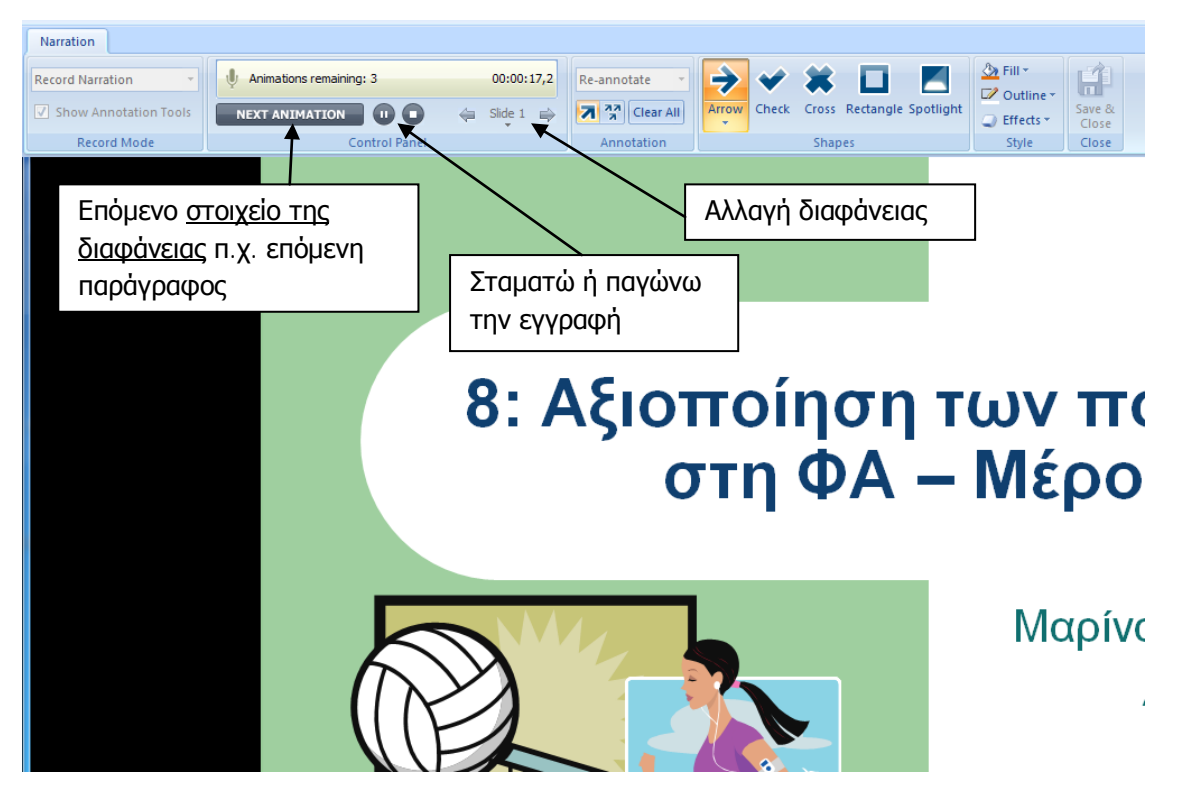

Όταν τελειώσουν τα στοιχεία της διαφάνειας τότε εμφανίζεται το κουμπί **STOP RECORDING** με το οποίο είτε σταματώ την εγγραφή είτε πατώ τα κουμπιά αλλαγής διαφάνειας για να ηχογραφήσω αφήγηση στην επόμενη διαφάνεια.

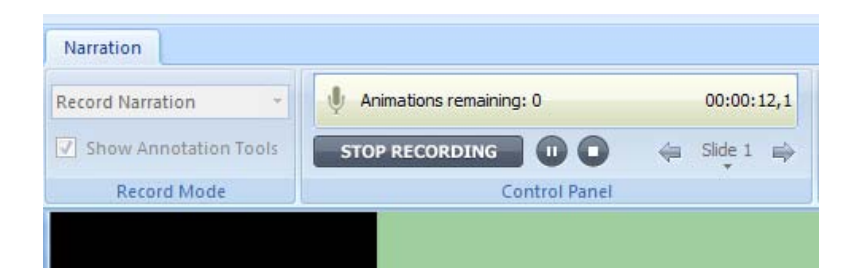

Αν πατήσω το κουμπί **STOP RECORDING** μπορώ να ακούσω τι έχω ηχογραφήσει (πατώντας το κουμπί play button) ή να κάνω εκ νέου ηχογράφηση πατώντας πάλι το **START RECORDING**.

# <span id="page-6-0"></span>**Συγχρονισμός των Στοιχείων της Διαφάνειας**

Για να γίνει συγχρονισμός των στοιχείων της διαφάνειας από το Record Mode επιλέγω **Sync Animations**  $\rightarrow$  **START SYNC** 

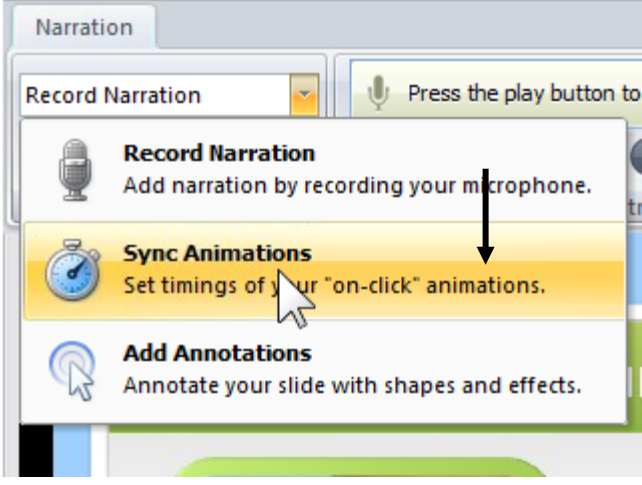

και με το κουμπί **NEXT ANIMATION** επιλέγω σε ποια χρονική στιγμή θα εμφανίζεται το κάθε στοιχείο της διαφάνειας

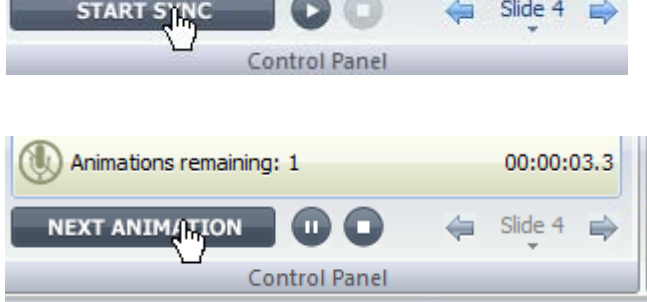

Στο τέλος πατάω το κουμπί **STOP SYNC**. Κατόπιν μπορώ να παρακολουθήσω τι έχω συγχρονίσει (πατώντας το κουμπί play button).

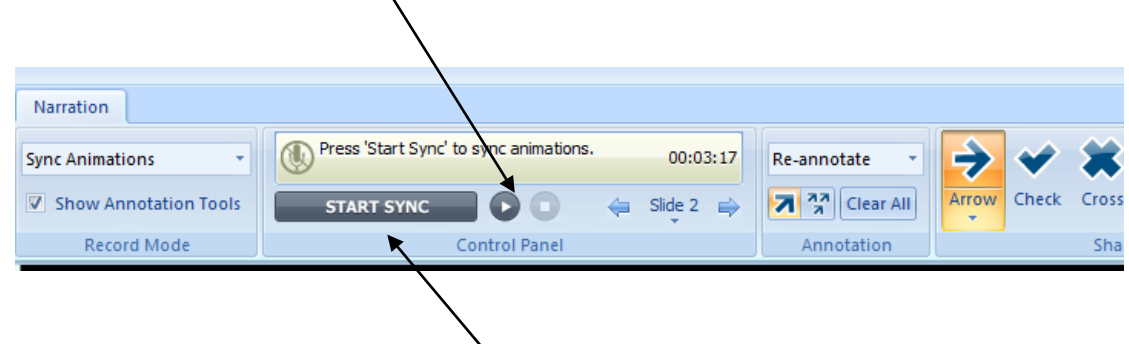

Ή μπορώ να κάνω εκ νέου συγχρονισμό πατώντας πάλι το **START SYNC**.

# <span id="page-7-0"></span>**Εισάγοντας Σχόλια (Annotations)**

Για την εισαγωγή σχολίων με την μορφή εφέ (annotations) θα πρέπει να είναι ενεργοποιημένη η επιλογή (**Show Annotation Tools**).

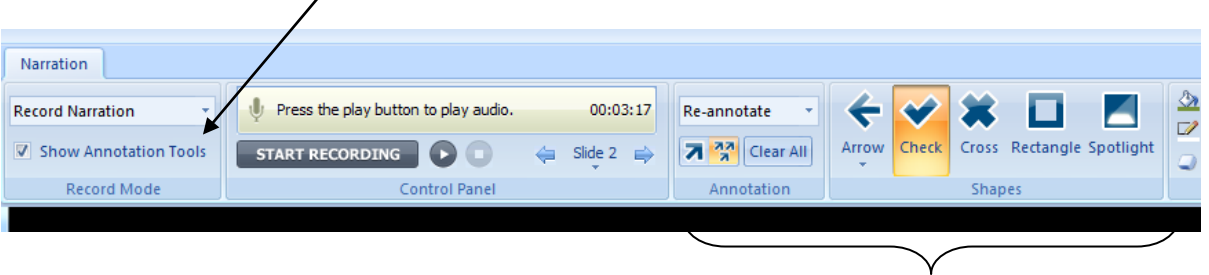

*Εμφανίζονται τα κουμπιά εισαγωγής σχολίων (annotation tools)*

Μπορούμε να προσθέσουμε σχόλια κατά τη διάρκεια της ηχογράφησης αφήγησης ή να ηχογραφήσουμε πρώτα και να προσθέσουμε τα σχόλια μετά (συνιστάσται ως πιο εύκολο).

Κατά την εγγραφή μπορούμε να εμφανίζουμε ένα σχόλιο τη φορά

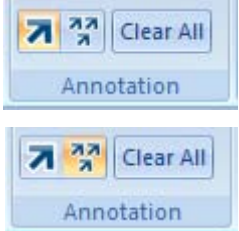

ή όλα τα σχόλια ταυτόχρονα

Π.χ. στην παρακάτω διαφάνεια τα σχόλια εμφανίζονται όλα ταυτόχρονα:

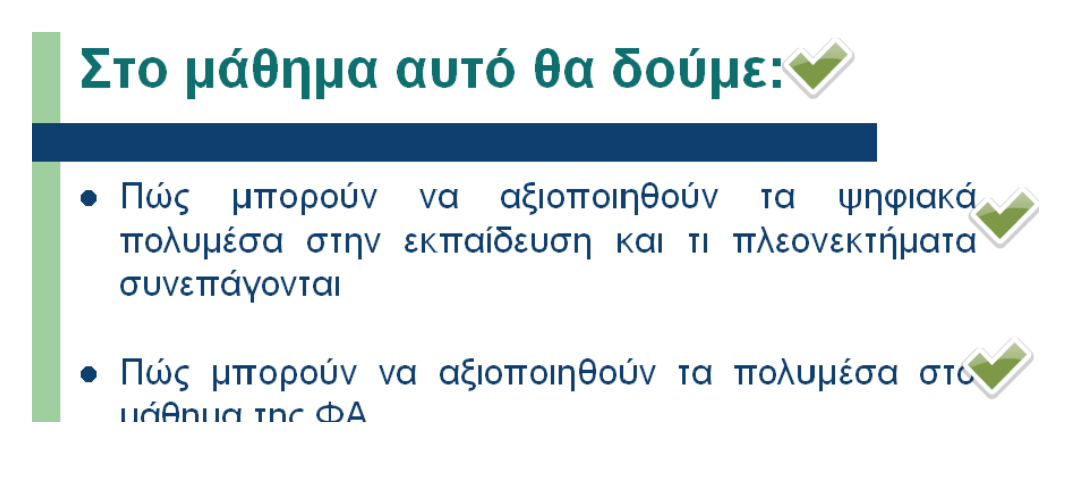

#### <span id="page-8-0"></span>*Επιλογές Εμφάνισης Σχολίων*

Στο πάνω δεξί μέρος υπάρχουν επιλογές για το είδος, την εμφάνιση και το χρώμα των σχολίων, όπως, Arrow, Check, Cross κλπ.

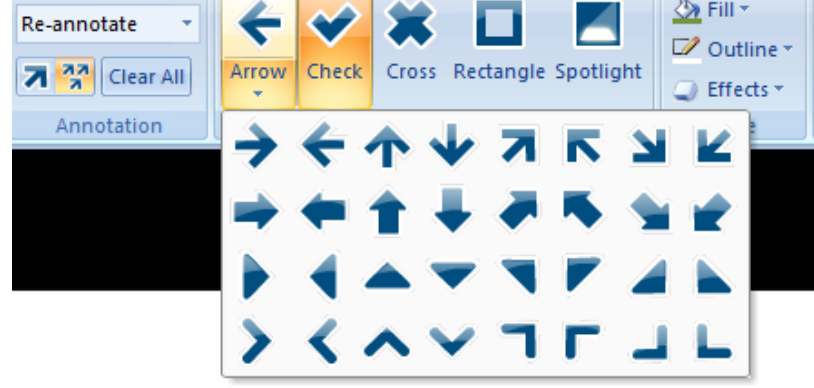

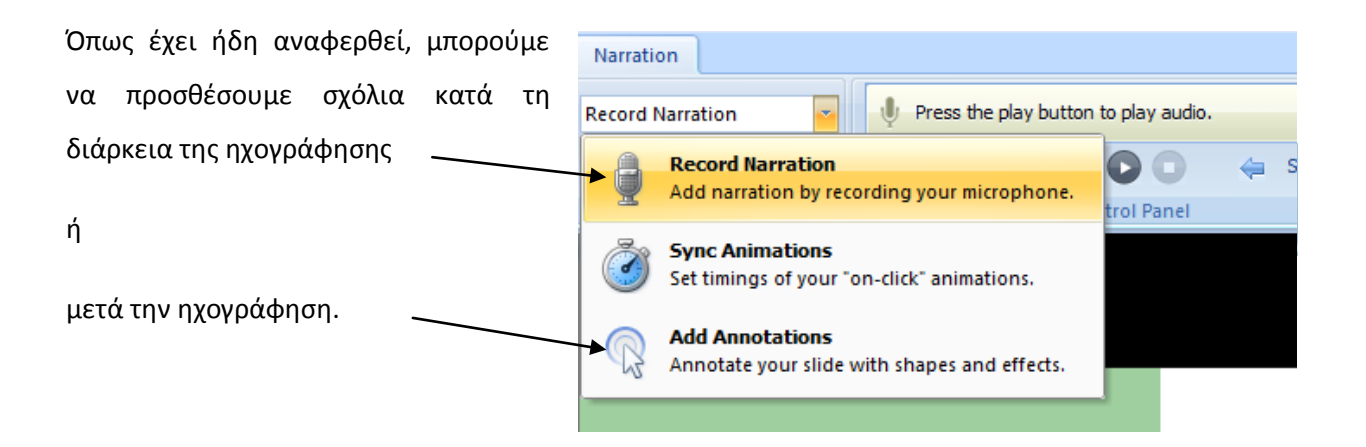

Για να προσθέσουμε σχόλια μετά την ηχογράφηση ακολουθούμε τα παρακάτω βήματα:

#### Επιλέγουμε **Record Narration Add Annotations**

- 1. Πατάμε **START ANNOTATION**
- 2. Επιλέγουμε δεξιά το είδος του σχολίου (π.χ. Arrow, Check …)
- 3. Κατά τη διάρκεια της αφήγησης κάνουμε κλικ με το ποντίκι στο σημείο της διαφάνειας όπου θέλουμε να εμφανιστεί το σχόλιο.

Στο παρακάτω σχήμα μπορείτε να δείτε αναλυτικά τα βήματα.

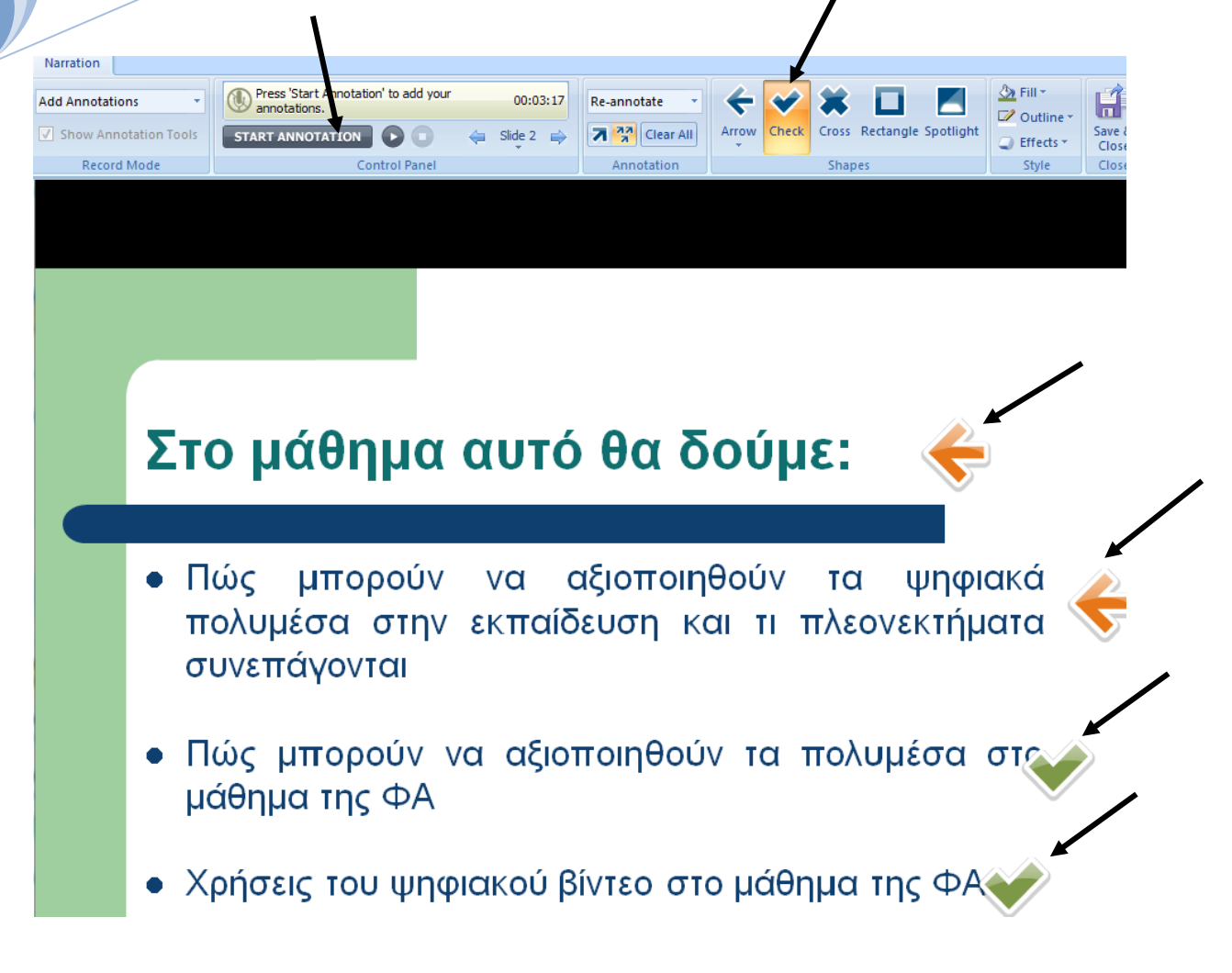

Όταν τελειώσουμε μπορούμε να δούμε τι κάναμε (πατώντας το play button) ή να πάμε στην επόμενη διαφάνεια.

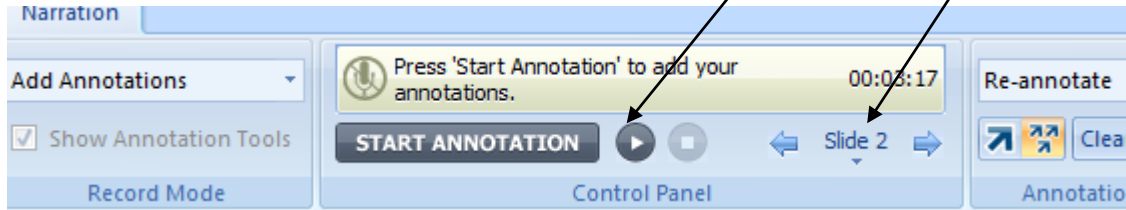

# <span id="page-10-0"></span>**Εισαγωγή Ήχου από Υφιστάμενο Αρχείο**

Με το Presenter09 η εισαγωγή ενός αρχείου ήχου (αρχείου αφήγησης ή αρχείου μουσικής) είναι μια αρκετά εύκολη υπόθεση.

Για να γίνει αυτό απλά επιλέγουμε από το μενού Articulate **Import Audio**

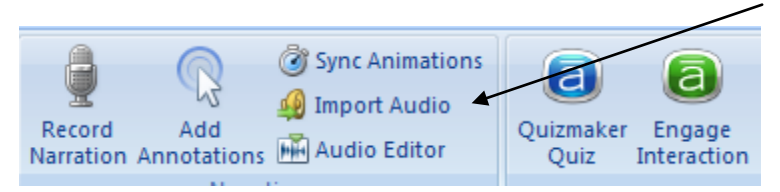

Θα ανοίξει η λίστα με τις διαφάνειες της παρουσίασης:

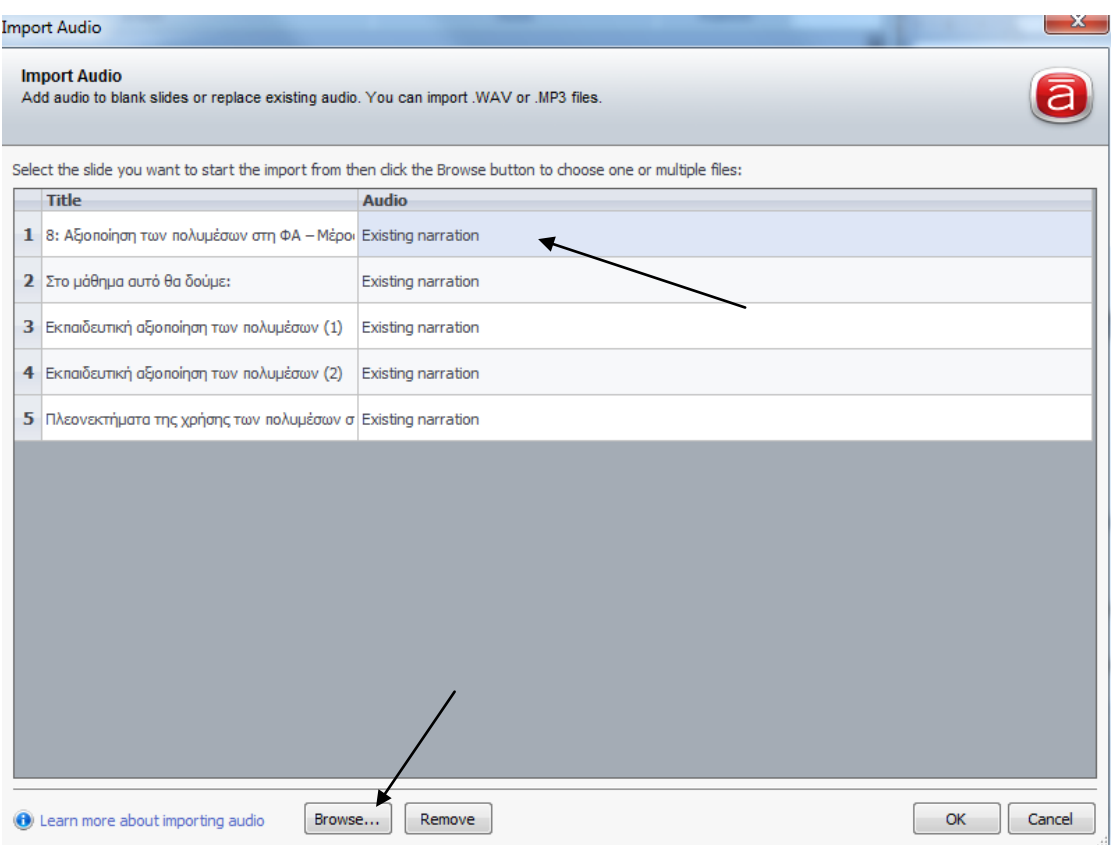

Επιλέγουμε τη διαφάνεια στην οποία θέλουμε να προσθέσουμε ήχο και κατόπιν πατάμε το κουμπί **Browse**. Aνοίγει ένα παράθυρο στο οποίο επιλέγουμε το φάκελο όπου έχουμε αποθηκευμένους τους ήχους.

(Στο παράδειγμά μας έστω ότι επιλέγουμε το φάκελο Music library).

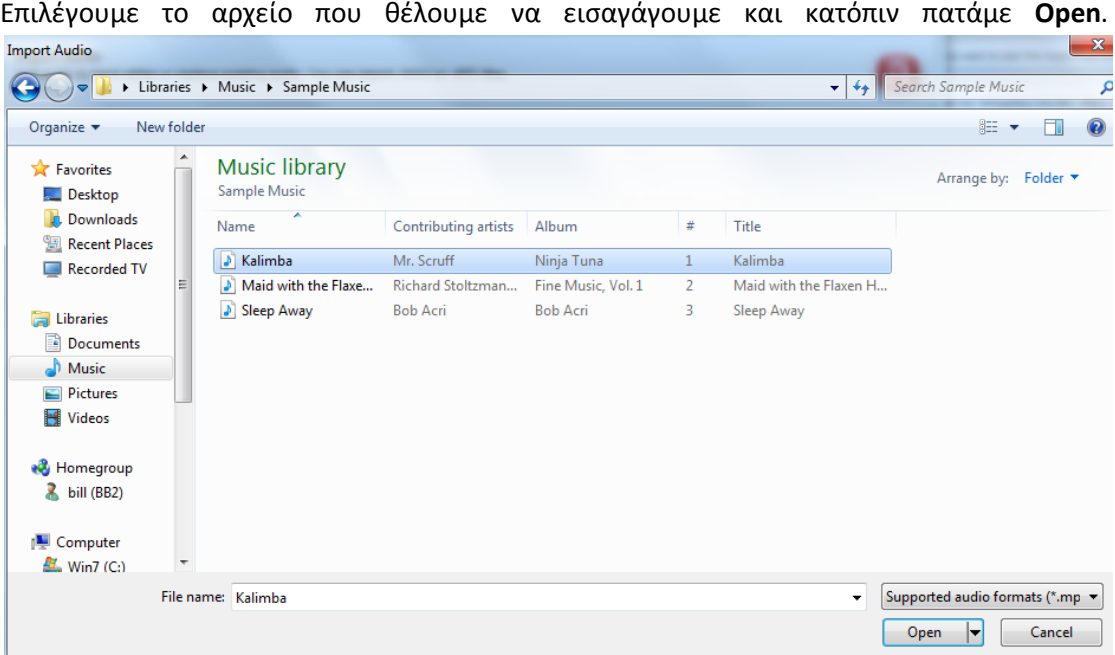

Παρατηρούμε ότι το αρχείο ήχου που έχουμε προσθέσει στην πρώτη διαφάνεια εμφανίζεται στη στήλη **Audio**.

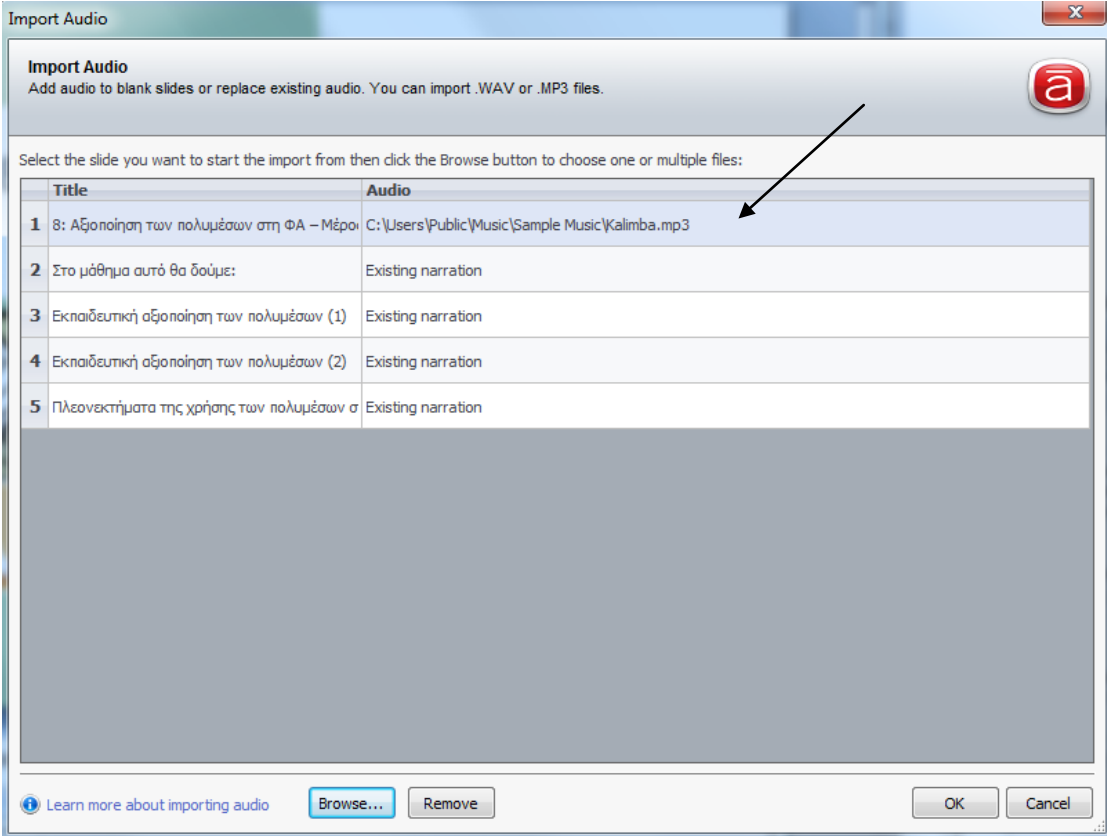

Αν θελήσουμε να εισαγάγουμε με τη μία πολλά αρχεία ήχου μαζί, ακολουθούμε την ίδια διαδικασία όπως και πριν. Δηλαδή:

#### **Import Audio → Browse**

και στο φάκελο με τους ήχους (π.χ. Music library) επιλέγουμε μια ομάδα αρχείων ήχου που θέλουμε να εισαγάγουμε στην παρουσίαση.

#### Κατόπιν πατάμε **Open**.

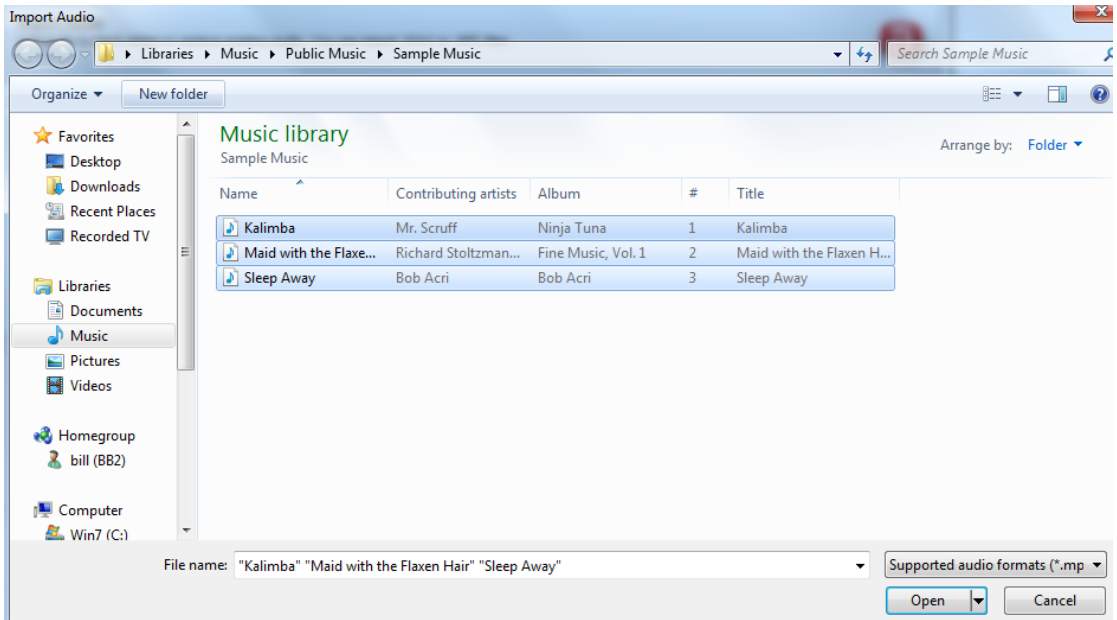

Στο επόμενο παράθυρο που ανοίγει, αν θέλουμε, μπορούμε να αλλάξουμε την αντιστοίχιση των αρχείων ήχου στις διαφάνειες επιλέγοντας ένα συγκεκριμένο αρχείο ήχου και κάνοντας χρήση των κουμπιών **Up** και **Down**.

Όταν τελειώσουμε πατάμε ΟΚ

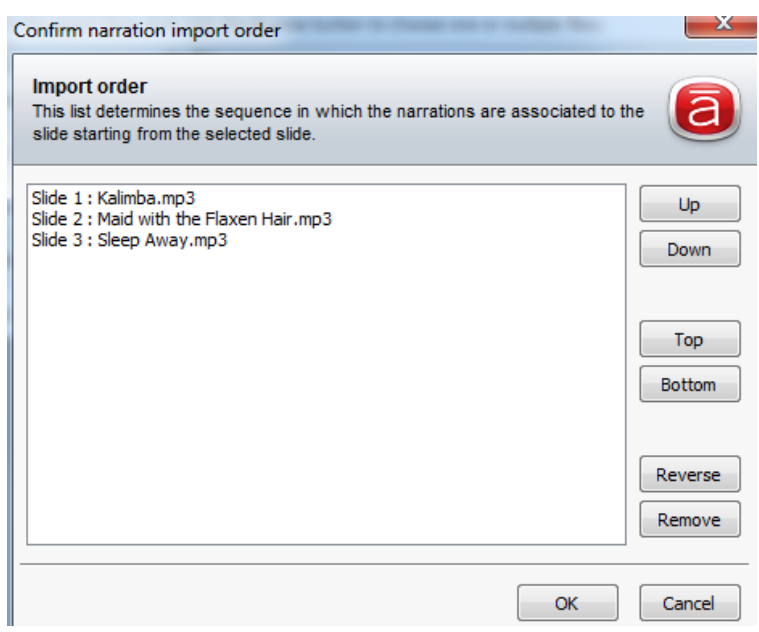

και τα αρχεία ήχου εισάγονται στις διαφάνειες της παρουσίασης με τη σειρά που έχουμε καθορίσει.

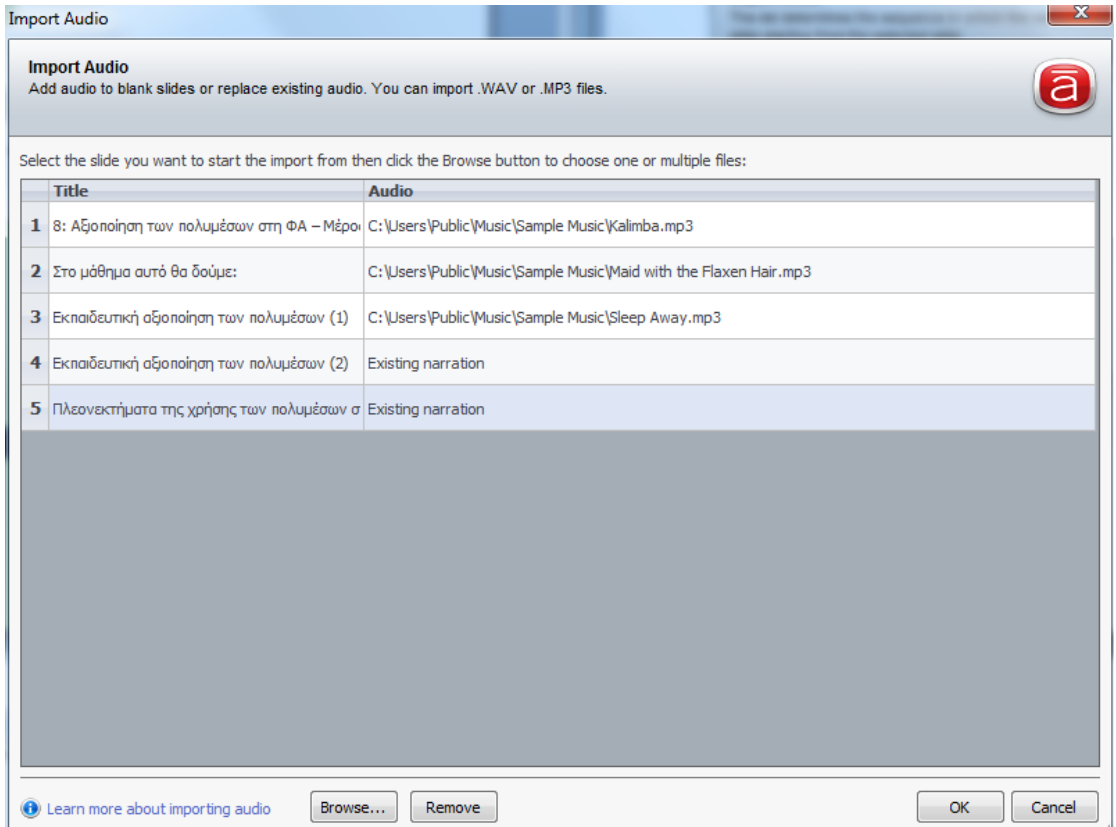

Αν θέλουμε να αφαιρέσουμε κάποιο αρχείο ήχου από συγκεκριμένη διαφάνεια της παρουσίασης

#### επιλέγουμε τη συγκεκριμένη διαφάνεια Πατάμε το κουμπί **Remove**

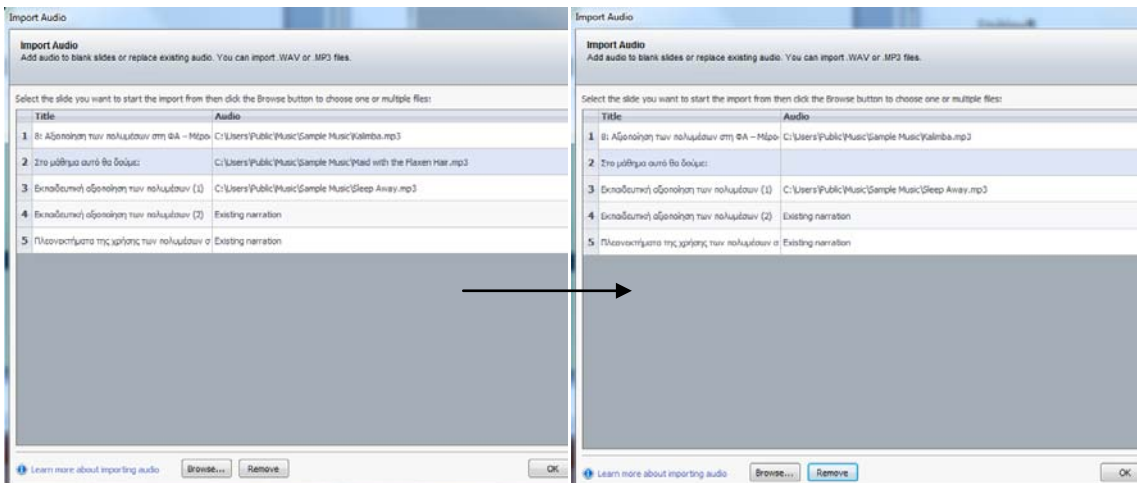

# <span id="page-14-0"></span>**Εισάγοντας Διαδραστικό Περιεχόμενο και Πολυμέσα**

## <span id="page-14-1"></span>**Λογισμικό Δημιουργίας Kουίζ (Articulate Quizmaker '09)**

Το πρόγραμμα Articulate Presenter '09 συνεργάζεται με το πρόγραμμα Articulate Quizmaker '09, το οποίο παρέχει έναν εύκολο και γρήγορο τρόπο για τη δημιουργία καλαίσθητων και λειτουργικών κουίζ σε μορφή Flash. Το Articulate Quizmaker '09 περιλαμβάνεται επίσης στο πακέτο Articulate Studio '09.

Το περιβάλλον εργασίας του Quizmaker '09 είναι γενικά εύχρηστο και εύκολο στην εκμάθησή του.

Μέσω του προγράμματος μπορούμε απλά και γρήγορα:

- Να καταχωρίζουμε και να ομαδοποιούμε ερωτήσεις και να δημιουργούμε κουίζ στα οποία οι ερωτήσεις αυτές εμφανίζονται σε τυχαία σειρά
- Να συμπεριλαμβάνουμε στα κουίζ που δημιουργούμε πολυμεσικό περιεχόμενο (εικόνες, ήχο και βίντεο σε μορφή Flash)
- Να καθορίζουμε να προβάλλονται διαφορετικές διαφάνειες ανάλογα με τις απαντήσεις που δίνει ο φοιτητής στο κουίζ
- Να παραμετροποιούμε το πρόγραμμα ώστε να ανταποκρίνεται καλύτερα στις δικές μας ανάγκες και εκείνες των φοιτητών μας
- Να παρέχουμε στους φοιτητές αποτελέσματα βασισμένα στις επιδόσεις τους

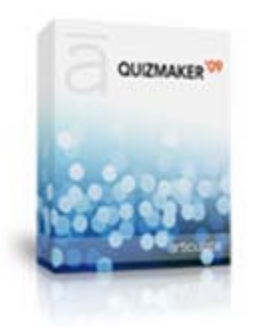

# <span id="page-15-0"></span>**Εισαγωγή Κουίζ**

Για την είσοδό μας στο πρόγραμμα επιλέγουμε **Quizmaker Quiz** από το μενού Articulate.

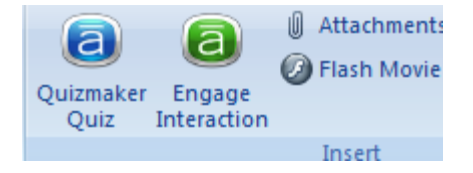

Στο παράθυρο που ανοίγει δημιουργούμε ένα νέο κουίζ πατώντας το κουμπί **Create New…**

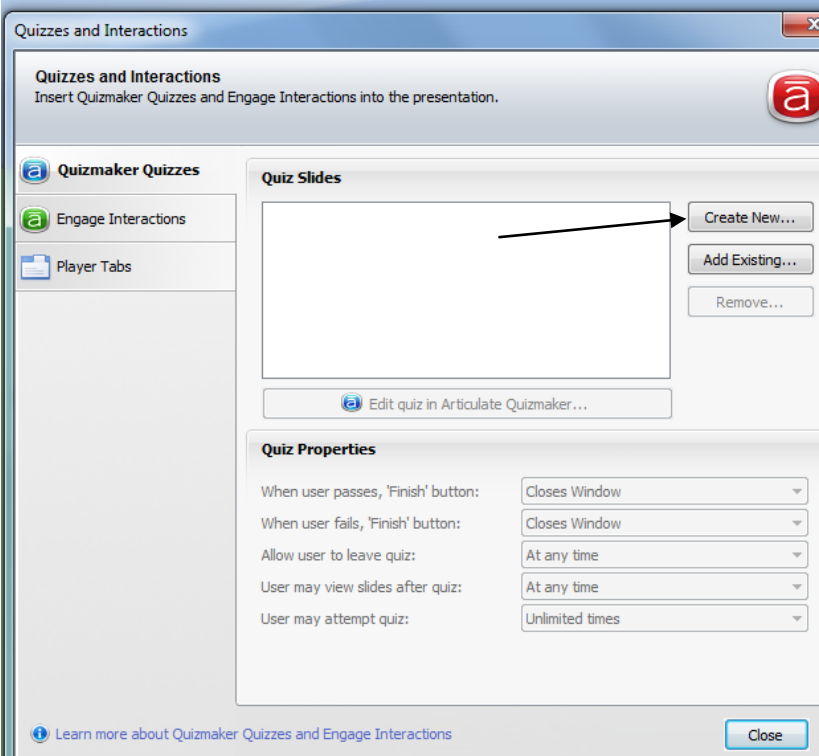

Στο επόμενο παράθυρο μπορούμε να επιλέξουμε τη δημιουργία είτε ενός κουίζ που

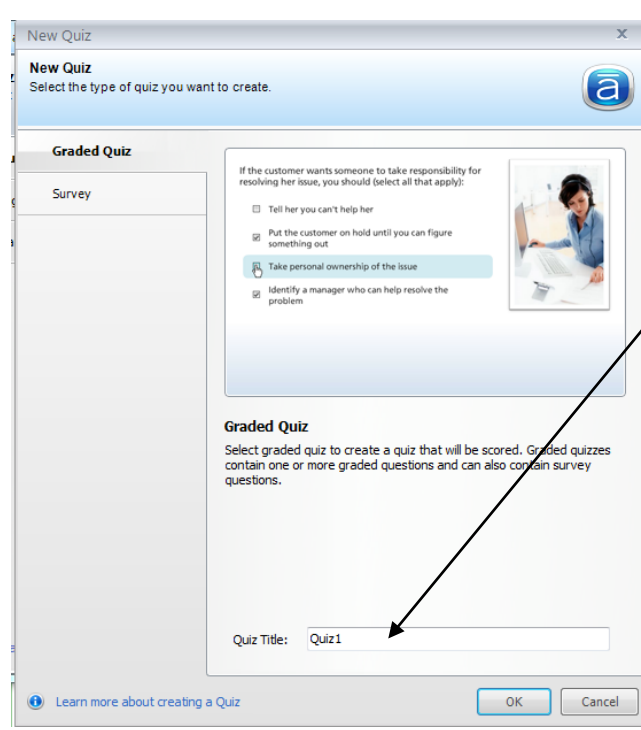

βαθμολογείται (Graded Quiz) είτε ενός ερωτηματολογίου (Survey).

Έστω ότι θέλουμε να δημιουργήσουμε ένα απλό κουίζ μίας μόνο ερώτησης.

Γράφουμε τον τίτλο του κουίζ (στο πεδίο **Quiz Title**) και πατάμε **OK**.

Η προηγούμενη επιλογή μας οδηγεί στο περιβάλλον του Quizmaker.

Πατάμε το κουμπί **Graded Question** για τη δημιουργία ερώτησης (η οποία θα έχει ανάλογα με την απάντηση και βαθμολογία).

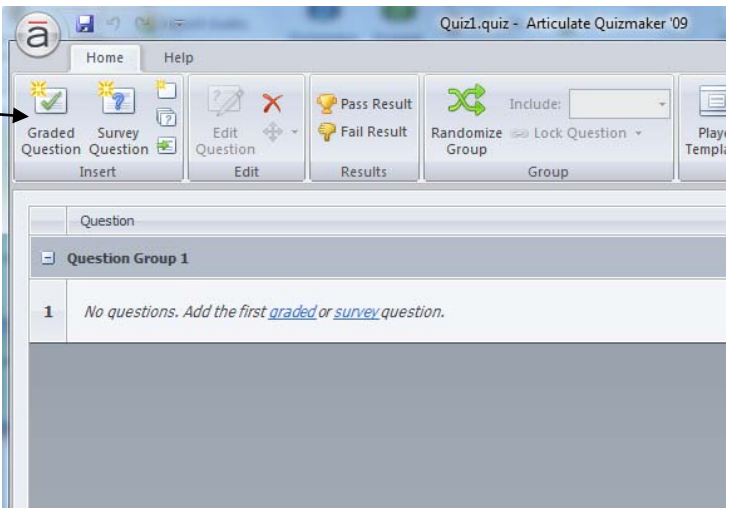

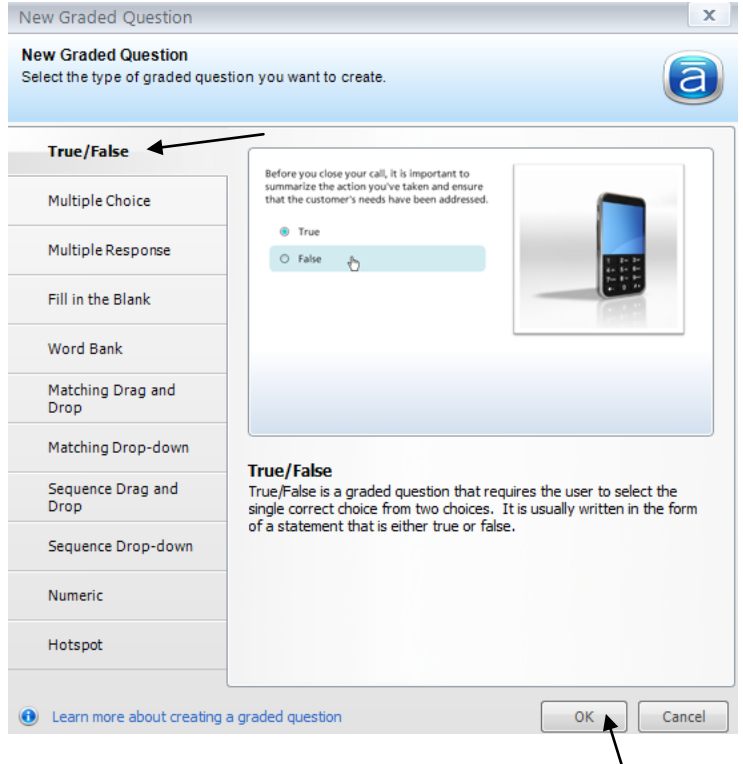

Κατόπιν ο οδηγός δημιουργίας κουίζ μας δίνει τη δυνατότητα να επιλέξουμε το είδος της ερώτησης. Υποστηρίζονται διάφορα είδη ερωτήσεων όπως: Σωστό/Λάθος, Πολλαπλών Επιλογών, Συμπλήρωσης Κενού, Σέρνω και Αφήνω, κ.ά.

Επιλέγουμε π.χ. το είδος Σωστό/Λάθος (**True/False**).

Πατάμε **ΟΚ** για τη δημιουργία της ερώτησης.

Η ερώτησή μας είναι η εξής:

Η χωρητικότητα της μνήμης RAM των σημερινών προσωπικών υπολογιστών μετριέται σε KB.

Όπως φαίνεται στο επόμενο παράθυρο πρέπει να κάνουμε τις εξής ρυθμίσεις:

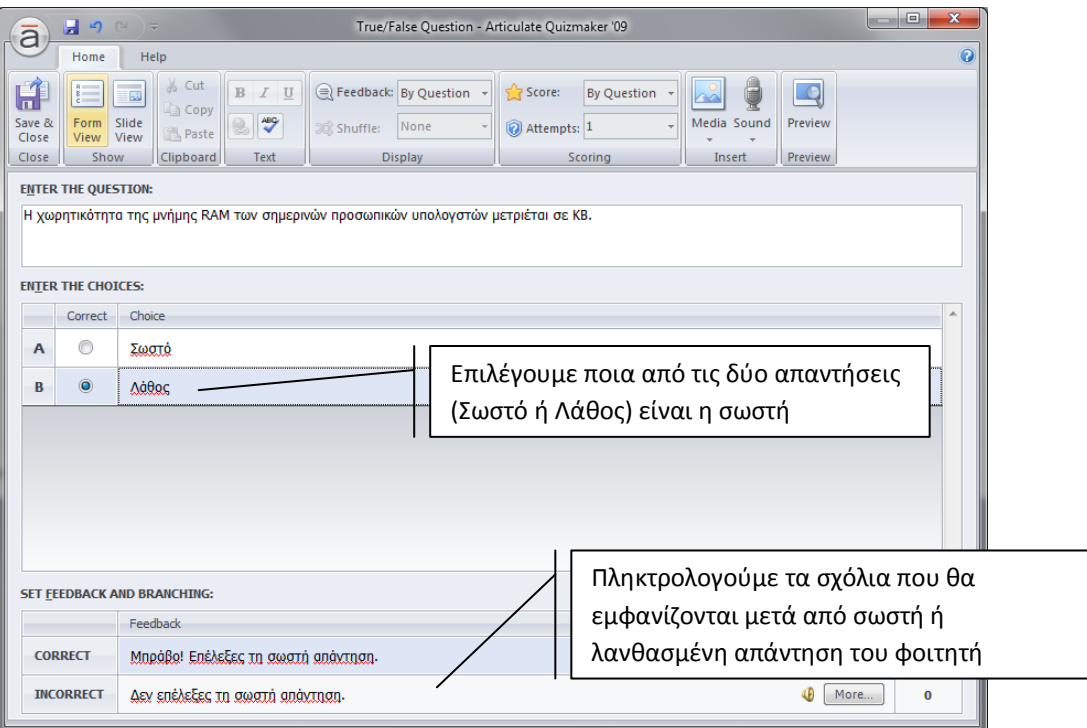

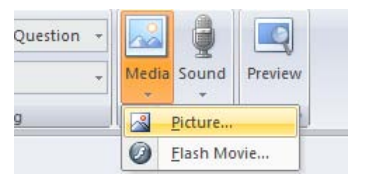

Από το κουμπί **Media Picture** προσθέτουμε αν θέλουμε κάποια εικόνα

#### Στο τέλος το παράθυρο θα δείχνει ως εξής:

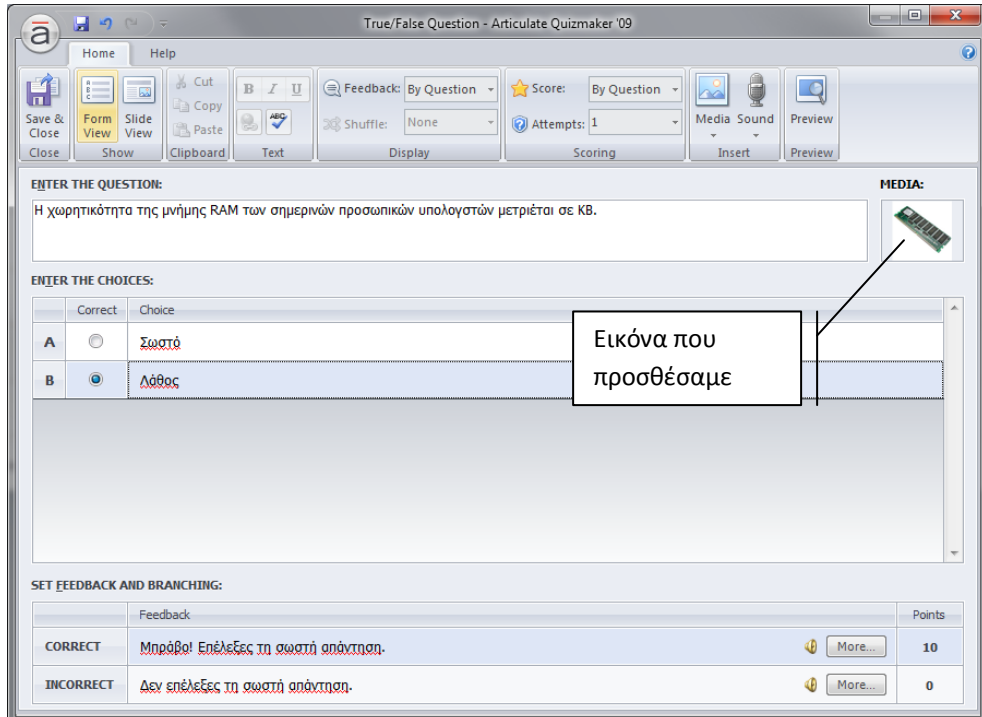

Με το κουμπί **Preview** μπορούμε να δούμε πως εμφανίζεται το κουίζ αλλά και να ελέγξουμε τη σωστή λειτουργία του.

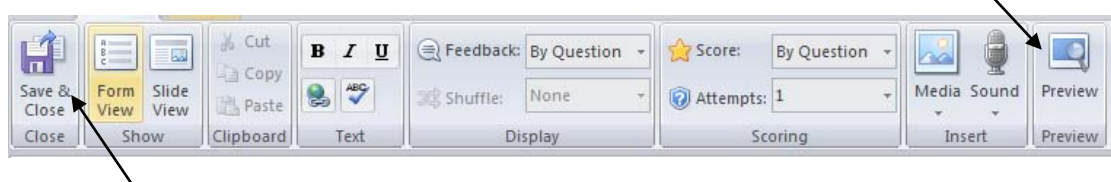

Όταν τελειώσουμε με όλες οι ρυθμίσεις πατάμε το κουμπί **Save & Close**.

Ακολούθως, πατάμε το κουμπί **Save and Return to Presenter** και σε μερικά δευτερόλεπτα θα εμφανιστεί το κουίζ που δημιουργήσαμε στη λίστα ενός νέου παραθύρου.

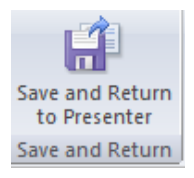

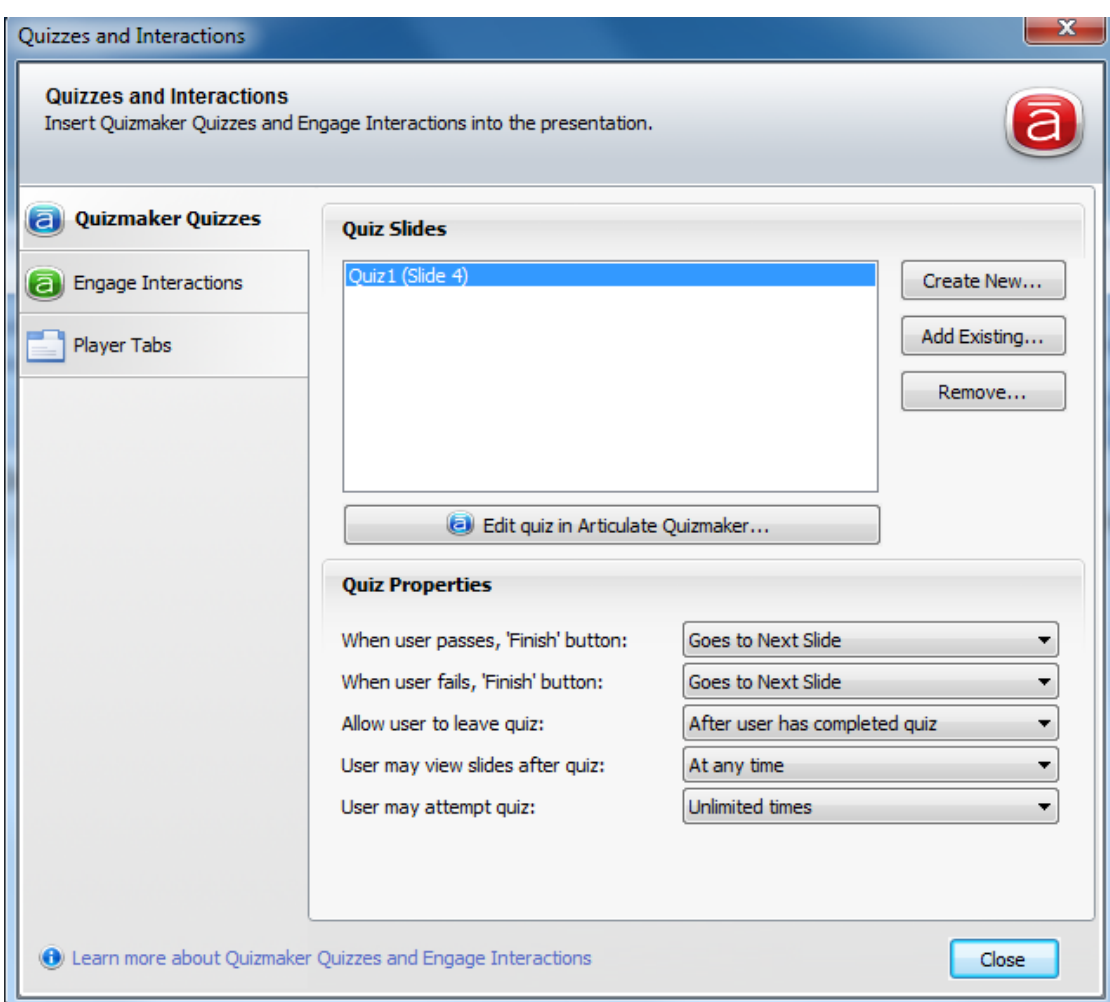

Με τo κουμπί **Add Existing…** μπορούμε να εισαγάγουμε κάποιο άλλο διαθέσιμο κουίζ ενώ με το κουμπί **Remove…** αφαιρούμε από τη λίστα το κουίζ που δεν χρειαζόμαστε.

Επίσης μπορούμε να επιλέξουμε από τη λίστα ένα ήδη υφιστάμενο κουίζ και με το κουμπί να κάνουμε σε αυτό αλλαγές και διορθώσεις.

Στο κάτω μέρος του παραθύρου και συγκεκριμένα στην περιοχή **Quiz Properties** (δηλ. στις ιδιότητες του κουίζ) μπορούμε να κάνουμε διάφορες ρυθμίσεις, όπως π.χ. τι θα συμβεί όταν ο φοιτητής '*περάσει*' ή '*δεν περάσει*' το τεστ.

#### **Quiz Properties**

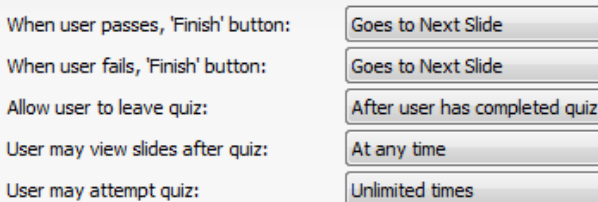

 $\overline{\phantom{0}}$ 

 $\overline{\phantom{0}}$ 

 $\overline{\phantom{a}}$ 

Τέλος, πατώντας το κουμπί **Close** το Presenter '09 δημιουργεί μια νέα διαφάνεια στην οποία περιέχεται το κουίζ που μόλις δημιουργήσαμε με το Quizmaker '09.

Μπορούμε να κάνουμε και επιπλέον διορθώσεις ή αλλαγές επιλέγοντας το κουμπί **Edit in Quizmaker** στο κάτω δεξί μέρος της διαφάνειας.

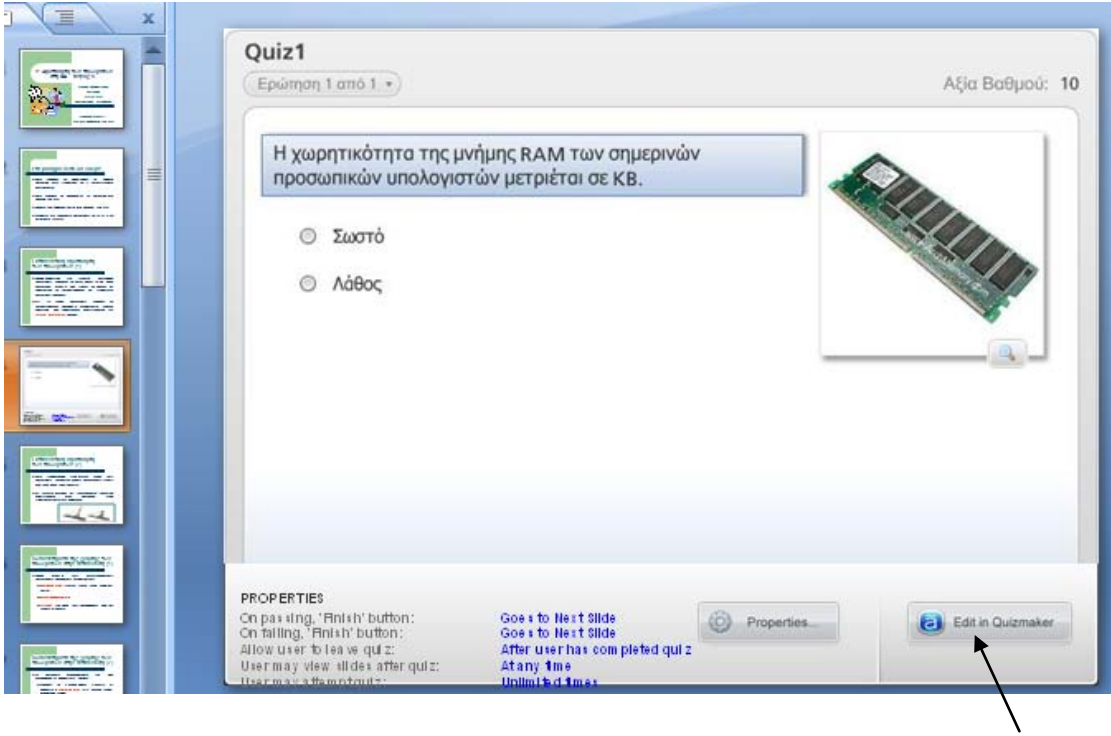

#### <span id="page-20-0"></span>**Που Αποθηκεύεται το Κουίζ;**

Όπως έχει ήδη αναφερθεί, όταν τελειώσει η δημιουργία ή τροποποίηση ενός κουίζ, από το μενού του Quizmaker επιλέγουμε το κουμπί **Save and Return to Presenter**

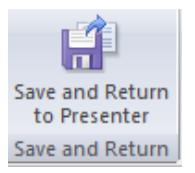

Τη στιγμή εκείνη (αν πρόκειται για νέο κουίζ) δημιουργείται στον ίδιο φάκελο όπου είναι αποθηκευμένο το μάθημα που επεξεργαζόμαστε ένα νέο αρχείο με κατάληξη **.quiz**.

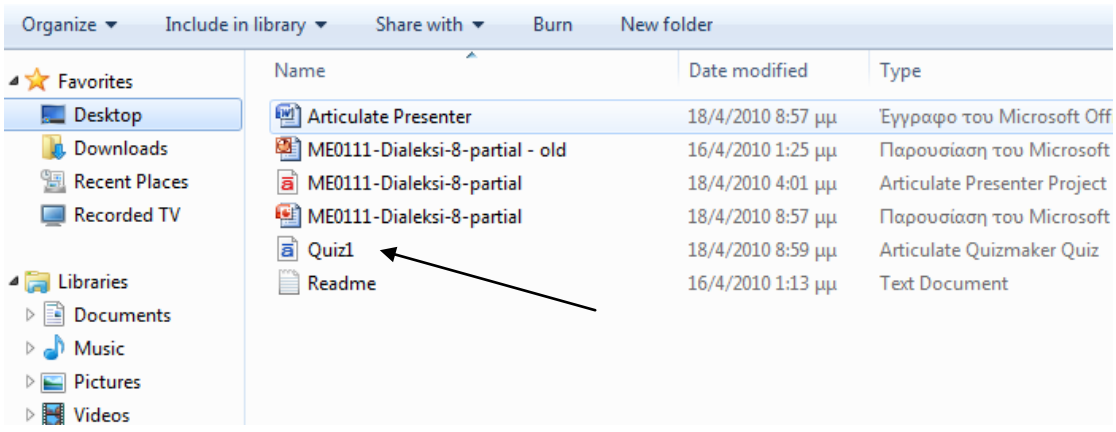

Είναι σημαντικό να γνωρίζουμε την ύπαρξη αυτού του αρχείου καθώς μπορούμε να το μεταφέρουμε και να το εισαγάγουμε σε άλλη διάλεξη ή να δημιουργήσουμε άλλα κουίζ (με άλλο όνομα φυσικά) χρησιμοποιώντας όμως ως οδηγό αυτό το κουίζ.

### <span id="page-21-0"></span>**Εισαγωγή Διαδραστικού Περιεχομένου (Articulate Engage '09)**

Το πρόγραμμα Articulate Presenter '09 συνεργάζεται με το πρόγραμμα Articulate Engage '09, μέσω του οποίου μπορούμε να δημιουργήσουμε και να εισαγάγουμε στα ψηφιακά μας μαθήματα διαδραστικό εκπαιδευτικό περιεχόμενο με εξαιρετικά οπτικά αποτελέσματα, χωρίς να χρειάζεται να γνωρίζουμε προγραμματισμό. Το Articulate Engage '09 περιλαμβάνεται επίσης στο πακέτο Articulate Studio '09.

Το Engage '09 μας επιτρέπει να κατασκευάζουμε -πολύ εύκολα και γρήγορα- κομμάτια διαδραστικού εκπαιδευτικού περιεχομένου που καλούνται *διαδράσεις (interactions)* και τα οποία ενσωματώνουν στοιχεία πολυμέσων (π.χ. κείμενο, εικόνα, ήχο, βίντεο). Μέσω των διαδράσεων, ο φοιτητής μπορεί, για παράδειγμα, να εξερευνήσει με ενεργό τρόπο και με μεγαλύτερη λεπτομέρεια τα βήματα μιας διαδικασίας ή τα δομικά στοιχεία ενός διαγράμματος.

Η εισαγωγή διαδράσεων σε ένα μάθημα μπορεί να έχει θετική επίδραση στην παρακίνηση των φοιτητών για μάθηση, καθώς και στην κατανόηση των παρουσιαζόμενων εννοιών και δεξιοτήτων από μέρους των φοιτητών.

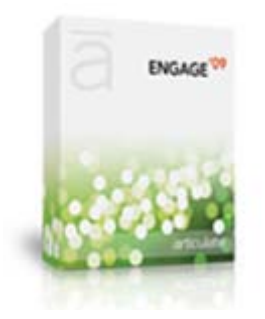

## <span id="page-22-0"></span>**Πως Εισάγουμε το Διαδραστικό Περιεχόμενο**

Για να εισαγάγουμε διαδραστικό περιεχόμενο από το μενού Articulate επιλέγουμε το κουμπί **Engage Interaction**.

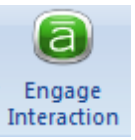

Στο παράθυρο που ανοίγει επιλέγουμε **Engage Interactions**

Για να δημιουργήσουμε μια νέα διάδραση πατάμε το κουμπί **Create New…**

Θα ανοίξει το παράθυρο του Engage '09 και πλέον μπορούμε να επιλέξουμε το είδος της διάδρασης που θέλουμε από ένα πλήθος επιλογών (π.χ. Circle Diagram, Timeline, FAQ).

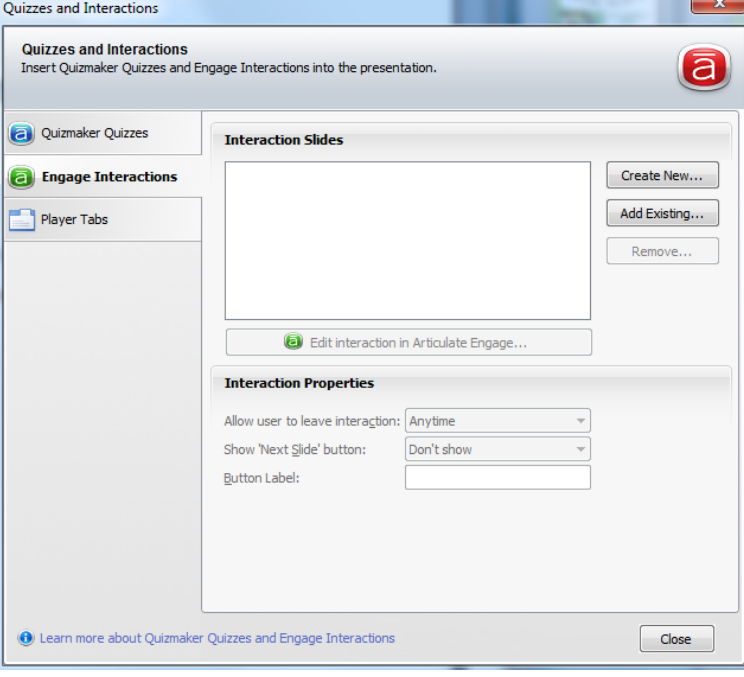

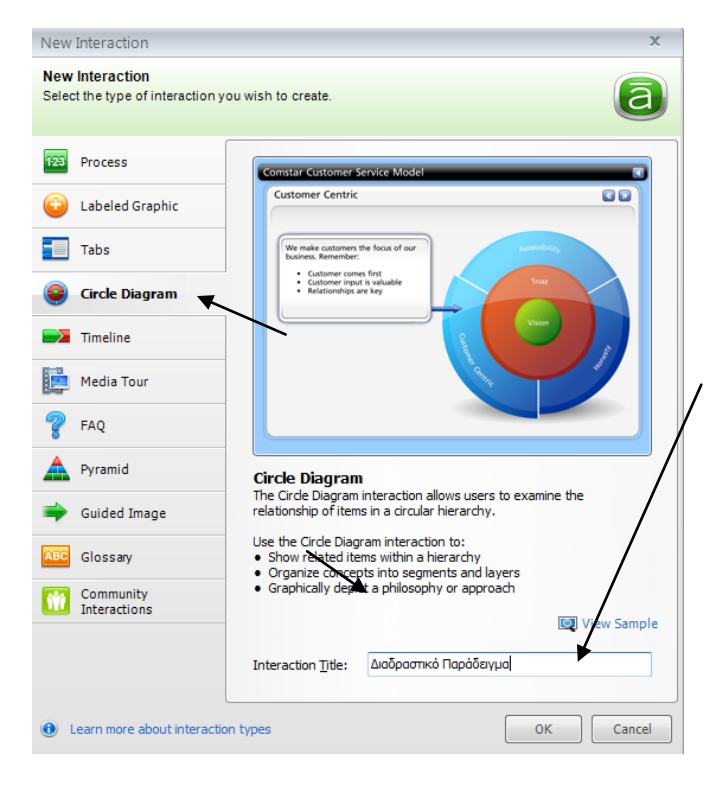

Στο παράδειγμά μας, επιλέγουμε να δημιουργήσουμε ένα διαδραστικό κυκλικό διάγραμμα (πατάμε **Circle Diagram**) και να το προσθέσουμε στο μάθημά μας.

Κατόπιν, στο πεδίο **Interaction Title** πληκτρολογούμε έναν τίτλο για τη διάδρασή μας.

Τέλος, πατάμε **ΟΚ**.

Στο επόμενο παράθυρο μπορούμε να προσθέσουμε περιεχόμενο:

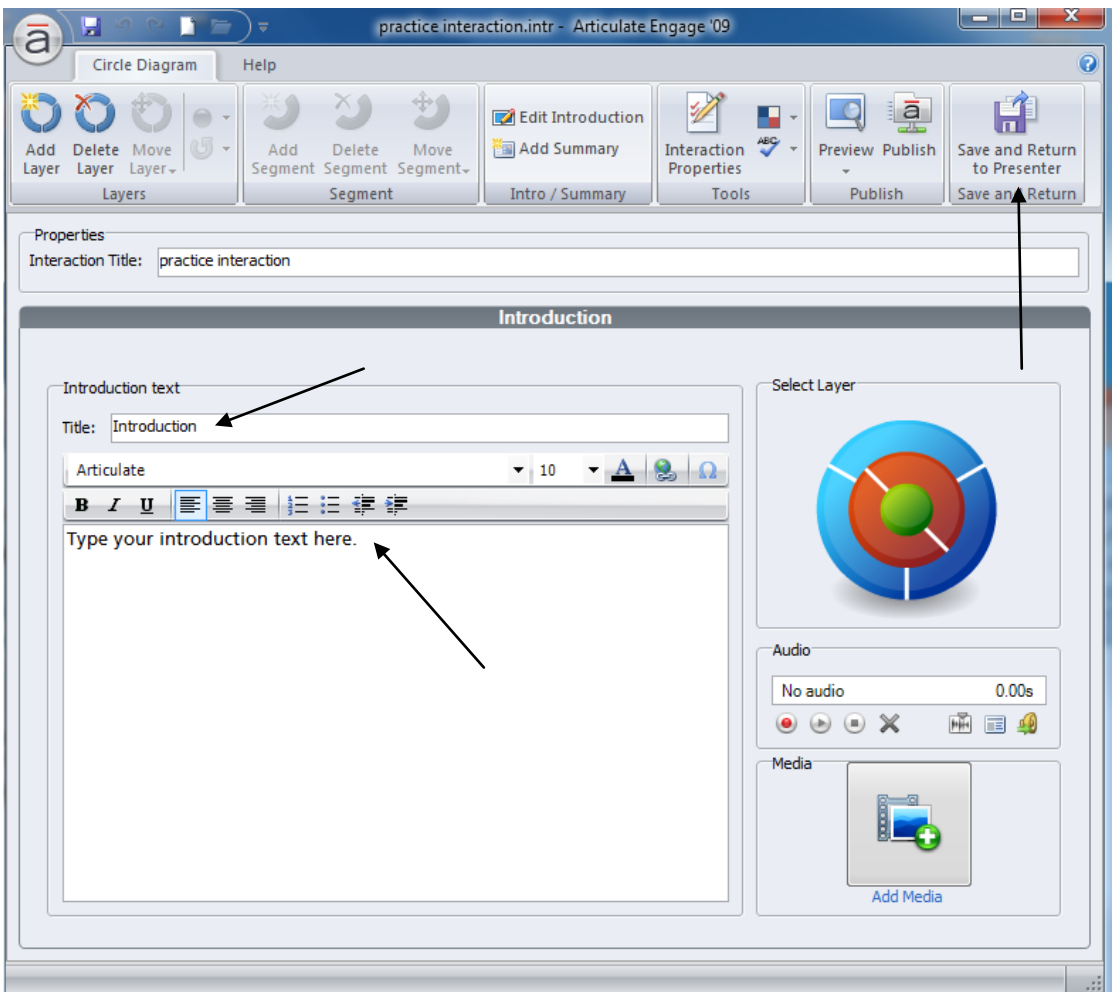

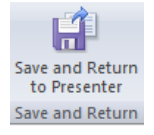

Αφού συμπληρώσουμε τα πεδία με τις πληροφορίες που επιθυμούμε πατάμε το κουμπί **Save and Return to Presenter**.

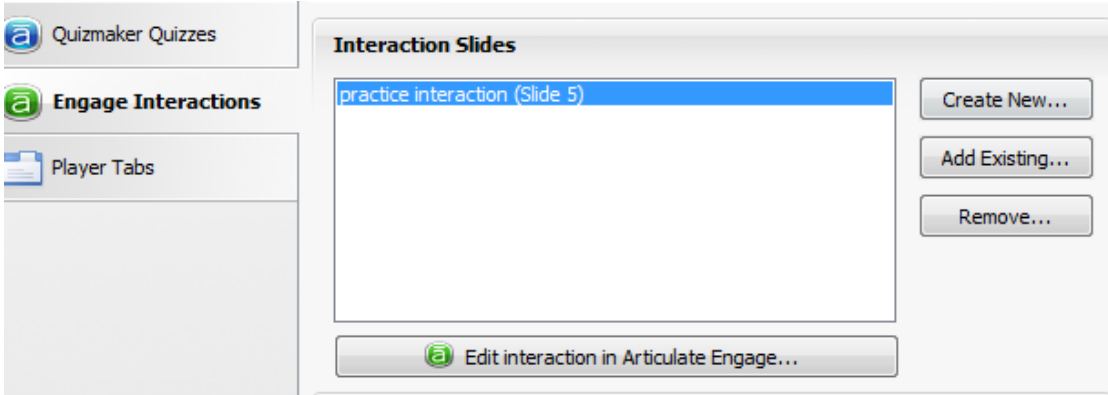

Παρατηρούμε ότι η νέα διάδραση εμφανίζεται στη λίστα.

Με τα κουμπιά που υπάρχουν μπορούμε να δημιουργήσουμε μια νέα διάδραση, να εισάγουμε μια ήδη υφιστάμενη διάδραση ή να αφαιρέσουμε μια διάδραση που δεν χρειαζόμαστε.

Create New... Add Existing... Remove...

Αν θελήσουμε να αλλάξουμε ή να διορθώσουμε μια διάδραση:

- Την επιλέγουμε από τη λίστα
- Πατάμε το κουμπί **Edit interaction in Articulate Engage…**

#### **(a)** Edit interaction in Articulate Engage...

Τέλος, από τις ιδιότητες της διάδρασης (**Interaction Properties**) μπορούμε να καθορίσουμε πως ακριβώς θέλουμε να δουλεύει η διάδραση στο μάθημά μας.

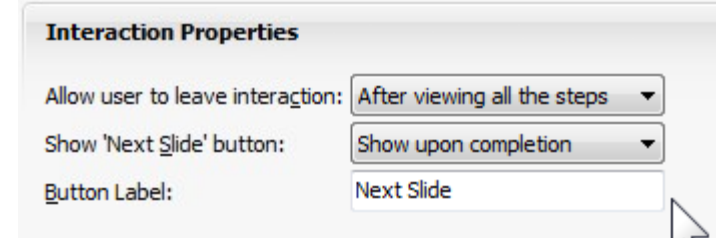

Όταν πατήσουμε το κουμπί **Close** εμφανίζεται το παρακάτω παράθυρο:

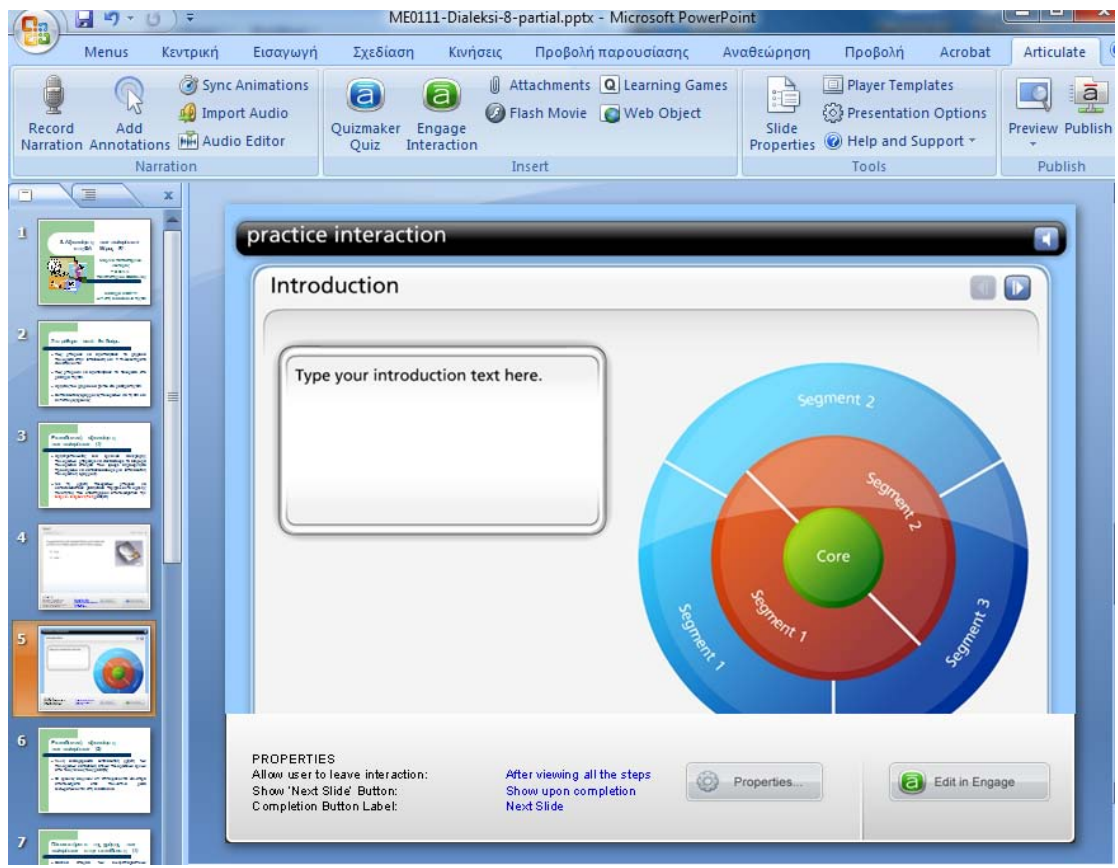

Παρατηρούμε ότι το Presenter '09 έχει δημιουργήσει μία νέα διαφάνεια στην οποία περιέχεται η διάδραση που μόλις κατασκευάσαμε.

Στο κάτω δεξί μέρος του παραθύρου υπάρχει το κουμπί **Edit in Engage** με το οποίο μπορούμε, αν θέλουμε, να τροποποιήσουμε την Edit in Engage επιλεγείσα διάδραση.

#### <span id="page-25-0"></span>**Που Αποθηκεύεται το Διαδραστικό Περιεχόμενο;**

Τη στιγμή που δημιουργούμε και αποθηκεύουμε μια διάδραση, δημιουργείται στον ίδιο φάκελο όπου είναι αποθηκευμένο το μάθημα που επεξεργαζόμαστε ένα νέο αρχείο με κατάληξη **.intr**.

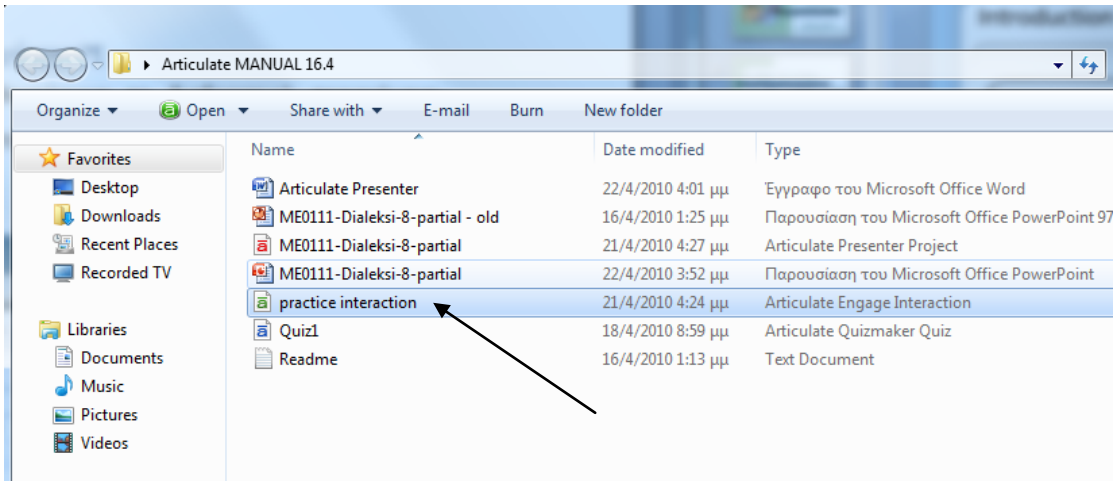

Είναι σημαντικό να γνωρίζουμε την ύπαρξη αυτού του αρχείου καθώς τη συγκεκριμένη διάδραση μπορούμε να την εισαγάγουμε και σε άλλες διαλέξεις, απλώς επιλέγοντάς τη και πατώντας το κουμπί **Add existing…** μέσα από το μενού του Presenter '09.

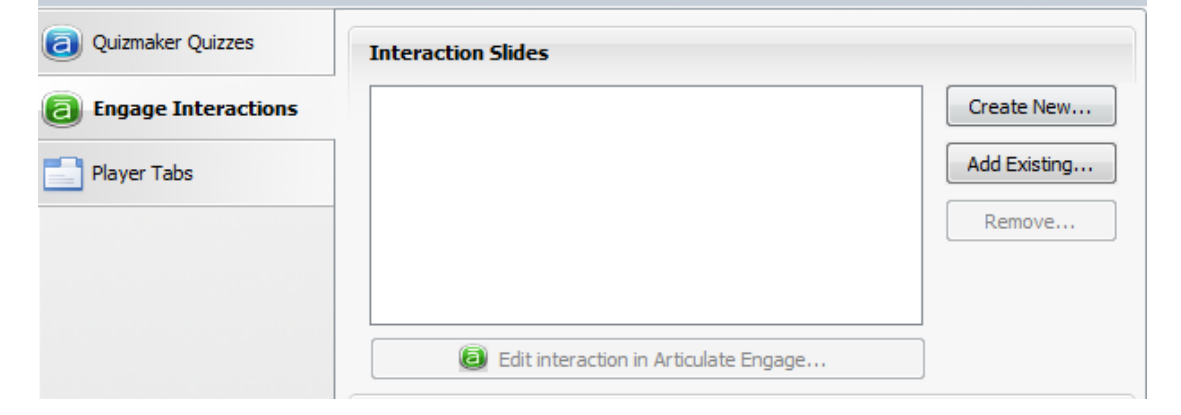

#### <span id="page-26-0"></span>**Εισάγοντας Flash Βίντεο**

Με το Presenter '09 μπορούμε άμεσα και γρήγορα να εισαγάγουμε στην παρουσίασή μας flash βίντεο. Για να γίνει αυτό απλά επιλέγουμε το

**U** Attachments **Q** Learning Games A Flash Movie Neb Object Quizmaker Engage Quiz Interaction

κουμπί **Flash Movie** από την γραμμή εργαλείων του Articulate.

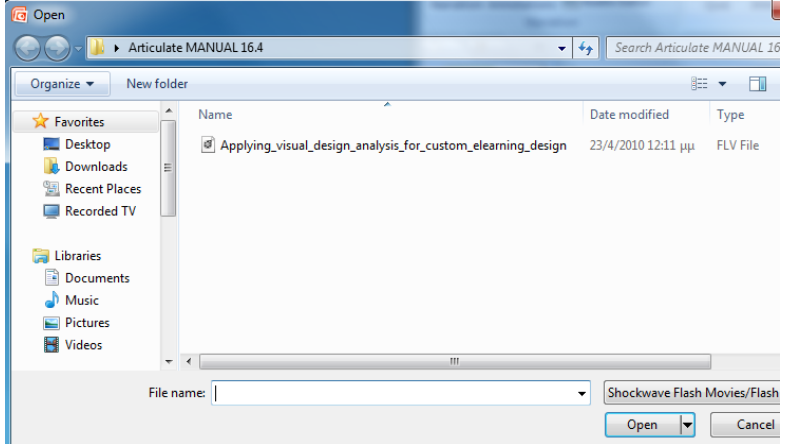

Εντοπίζουμε το flash αρχείο που θέλουμε να προσθέσουμε στην παρουσίασή μας (το αρχείο μπορεί να έχει επέκταση **.swf** ή **.flv**), το επιλέγουμε και πατάμε **Open**.

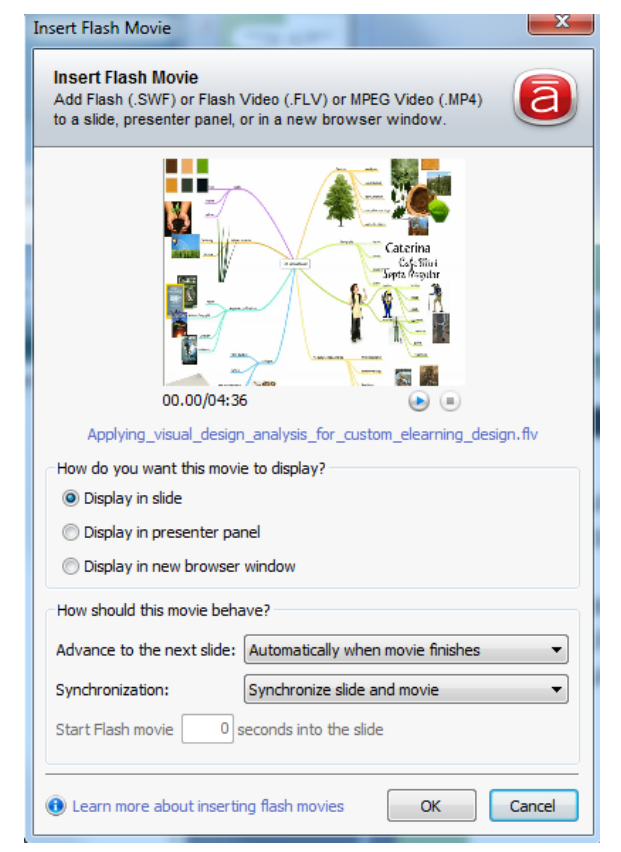

Θα ανοίξει το παράθυρο **Insert Flash Movie**. Στο επάνω μέρος του μπορούμε να έχουμε μια προεπισκόπηση του βίντεο που επιλέξαμε (έτσι βεβαιωνόμαστε ότι έχουμε επιλέξει το σωστό βίντεο).

Επίσης, υπάρχουν και άλλες επιλογές στο κάτω μέρος του παραθύρου αλλά συνήθως αφήνουμε τις προεπιλεγμένες.

Τέλος πατάμε το κουμπί **ΟΚ**.

Το flash βίντεο τοποθετείται μέσα στη διαφάνεια και μπορούμε να χρησιμοποιήσουμε τα χειριστήρια αλλαγής μεγέθους για να αλλάξουμε το μέγεθος του βίντεο. Επίσης, μπορούμε να μετακινήσουμε το βίντεο στο επιθυμητό σημείο της διαφάνειας.

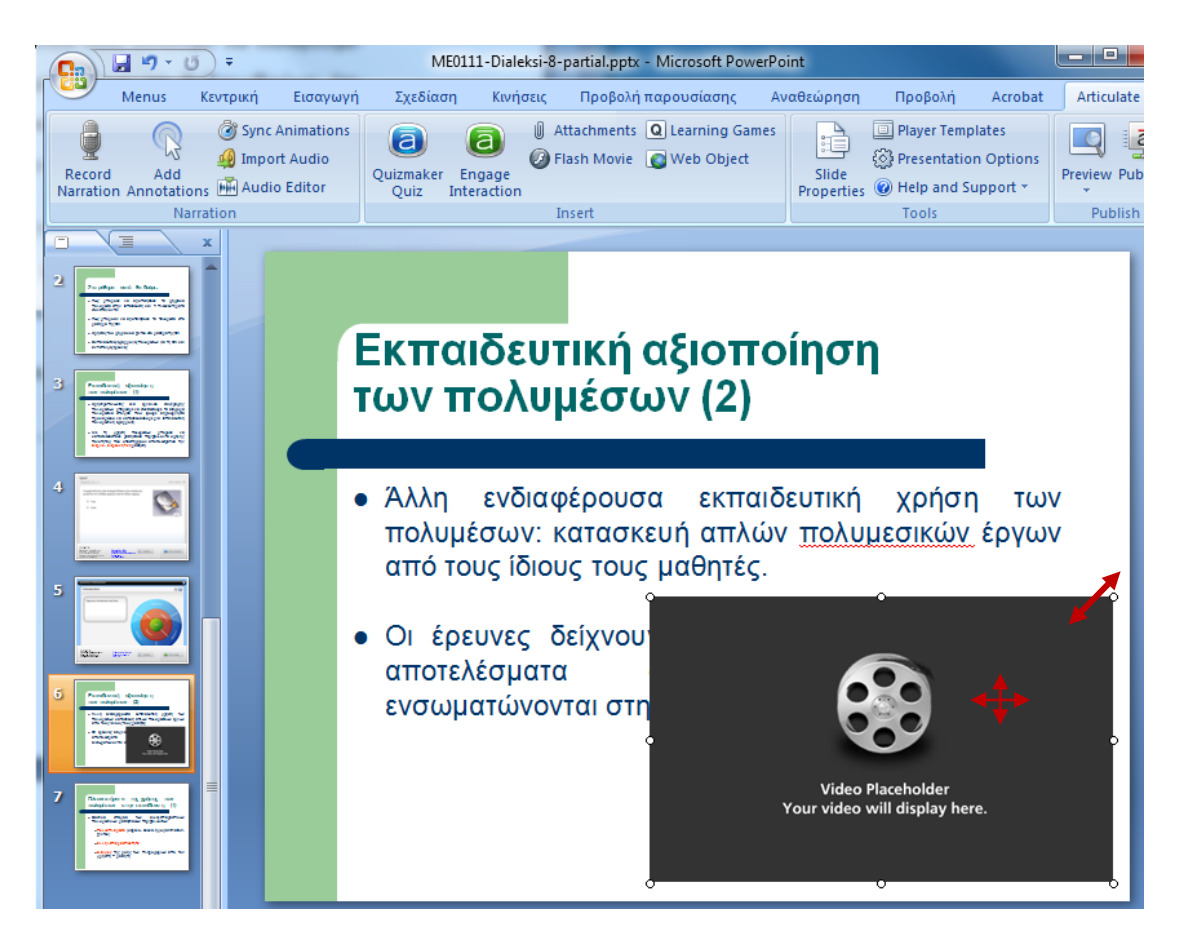

Πατώντας το κουμπί **Preview** από το μενού Articulate μπορούμε να δούμε πως θα εμφανιστεί η τρέχουσα διαφάνεια μαζί με το βίντεο που ενσωματώσαμε.

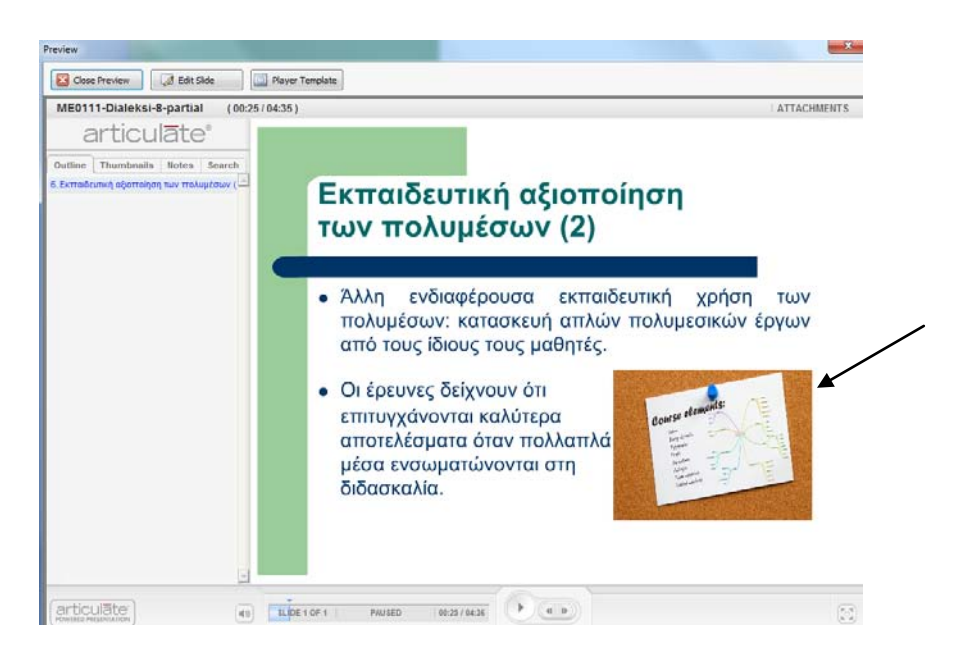

#### <span id="page-28-0"></span>**Εισάγοντας Συνημμένα Αρχεία και Διευθύνσεις Internet**

Το Presenter '09 μας δίνει τη δυνατότητα εισαγωγής επιπρόσθετου εκπαιδευτικού υλικού με τη μορφή συνημμένων αρχείων ή διευθύνσεων ιστοσελίδων ή ακόμη και αρχείων του Διαδικτύου για κατέβασμα (download).

Για την εισαγωγή των συνημμένων επιλέγουμε από το μενού του Articulate το κουμπί **Attachments**.

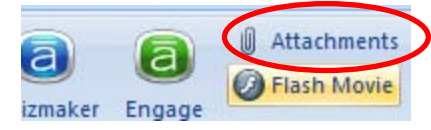

Ανοίγει ένα παράθυρο από το οποίο με τις κατάλληλες ρυθμίσεις μπορούμε να εισαγάγουμε συνδέσμους προς ιστοσελίδες ή να επισυνάψουμε αρχεία που οι φοιτητές μας θα μπορούν να κατεβάσουν.

- Στο πεδίο **Title** δίνουμε μια περιγραφή για την επισύναψη
- Στο πεδίο **Type** επιλέγουμε αν θέλουμε να εισαγάγουμε ιστοσελίδα (Link) ή αρχείο (File)

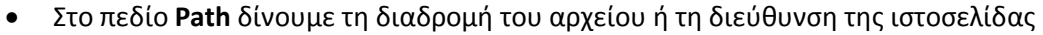

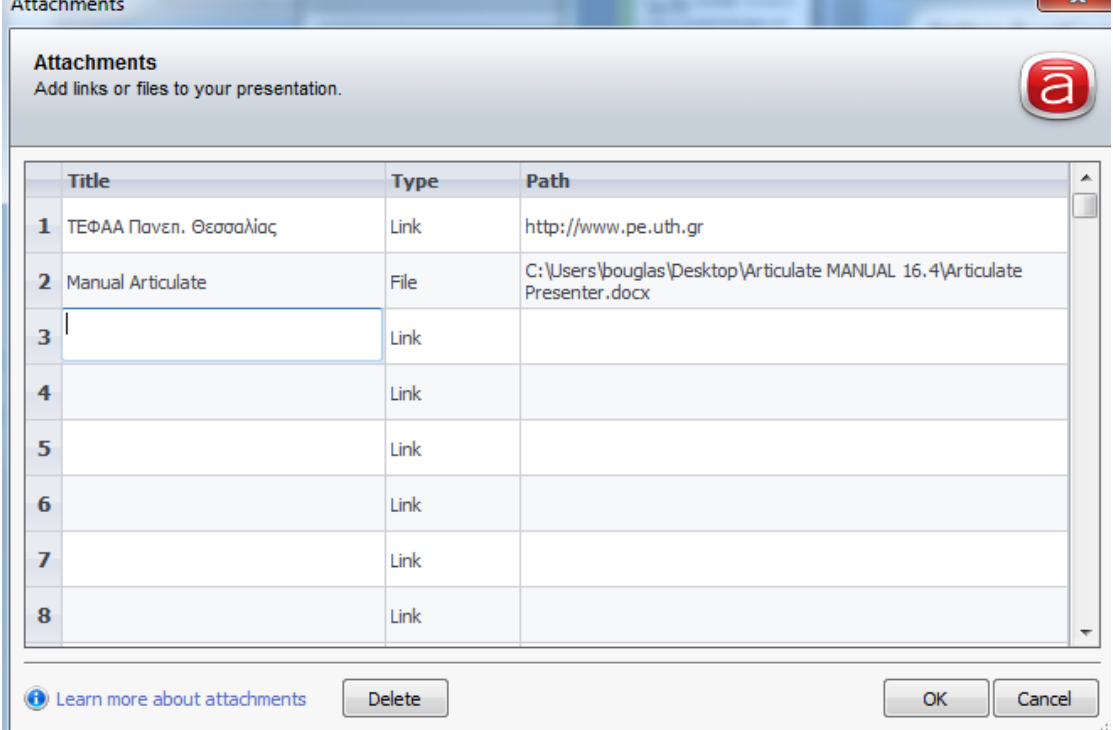

Όταν τελειώσουμε με τις ρυθμίσεις πατάμε το κουμπί **ΟΚ**.

Αν θέλουμε να δούμε με ποια μορφή θα εμφανίζονται τα συνημμένα, πατάμε το κουμπί **Preview** και στο παράθυρο που εμφανίζεται επιλέγουμε το κουμπί **ATTACHMENTS**.

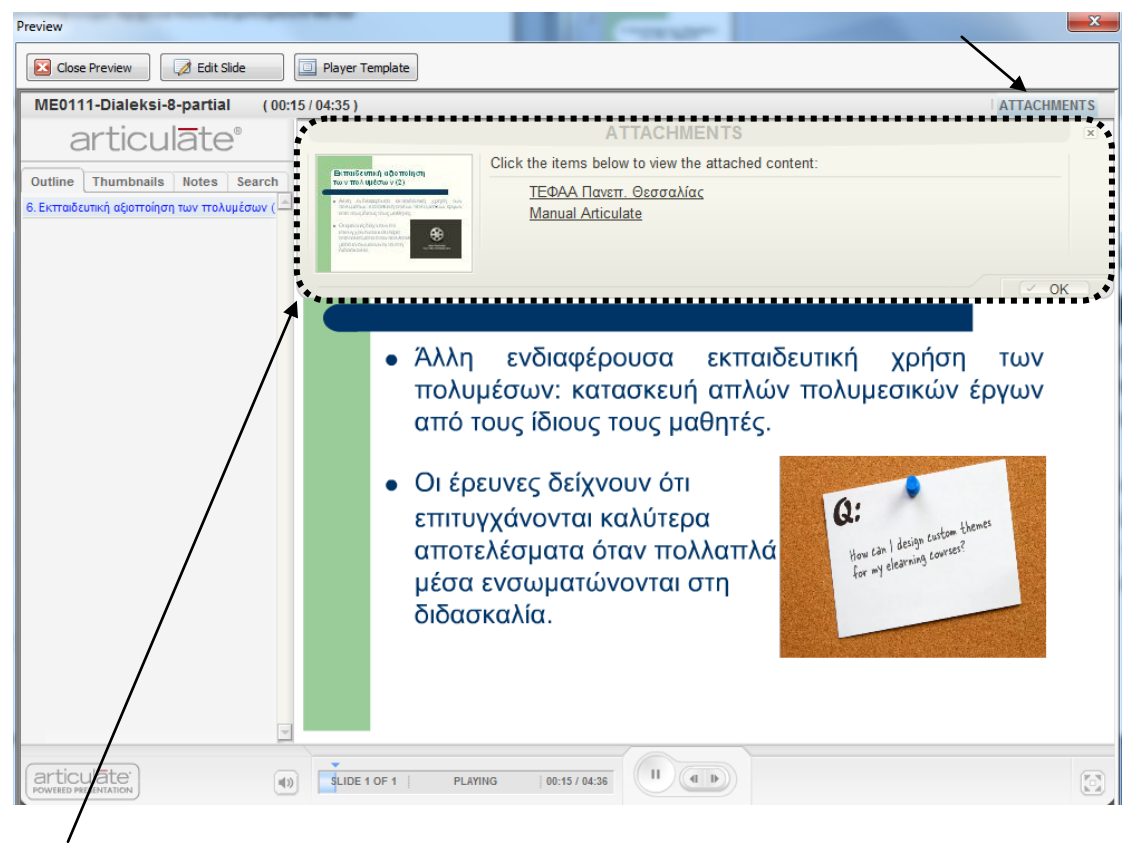

Παρατηρούμε πως εμφανίζονται οι πρόσθετες πληροφορίες.

# <span id="page-30-0"></span>**Κάνοντας Ρυθμίσεις στο Μάθημα**

#### <span id="page-30-1"></span>**Επιλογές Παρουσίασης**

Μπορούμε να ρυθμίσουμε γρήγορα και εύκολα τις επιλογές παρουσίασης, όπως λογότυπα, μουσική υπόκρουση, ποιότητα απεικόνισης του παραγόμενου μαθήματος κ.ά.

Τα παραπάνω μπορούν να ρυθμιστούν αν από το μενού <sup>6</sup> Presentation Options Articulate πατήσουμε το κουμπί **Presentation Options**

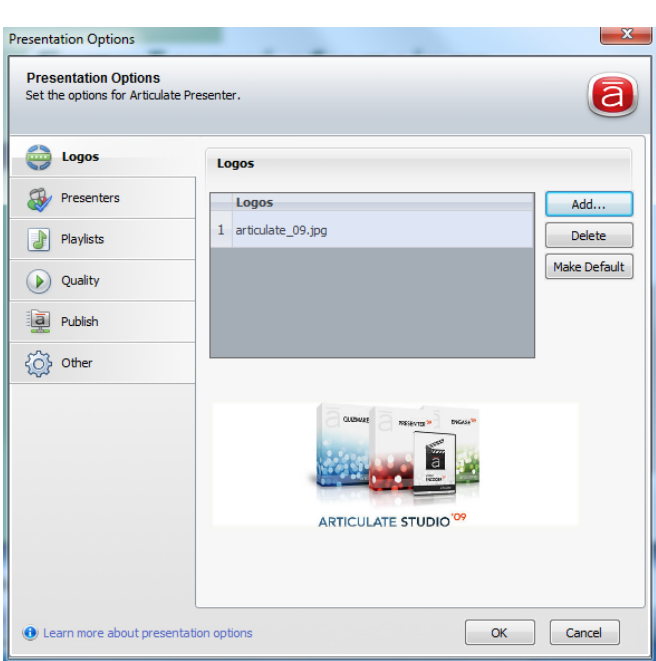

Στο παράθυρο που ανοίγει βλέπουμε τις διαθέσιμες ρυθμίσεις για το μάθημά μας.

Στην καρτέλα **Logos** μπορούμε να επιλέξουμε ένα ή περισσότερα λογότυπα που θα χρησιμοποιηθούν στις διαφάνειες. Επίσης, με τα κουμπιά **Add…**, **Delete** και **Make Default** μπορούμε αντίστοιχα να προσθέσουμε, να διαγράψουμε ή να ορίσουμε ως προκαθορισμένο ένα λογότυπο.

Για να προσθέσουμε πληροφορίες για τον «παρουσιαστή» (presenter) του μαθήματος επιλέγουμε την καρτέλα

**Presenters** και κατόπιν

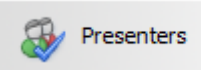

**Add..** για να γράψουμε στοιχεία. Όταν συμπληρώσουμε τα πεδία με τις απαραίτητες πληροφορίες μπορούμε να προσθέσουμε μια φωτογραφία με την χρήση του κουμπιού **Browse…**

Στο τέλος πατάμε το κουμπί **ΟΚ**

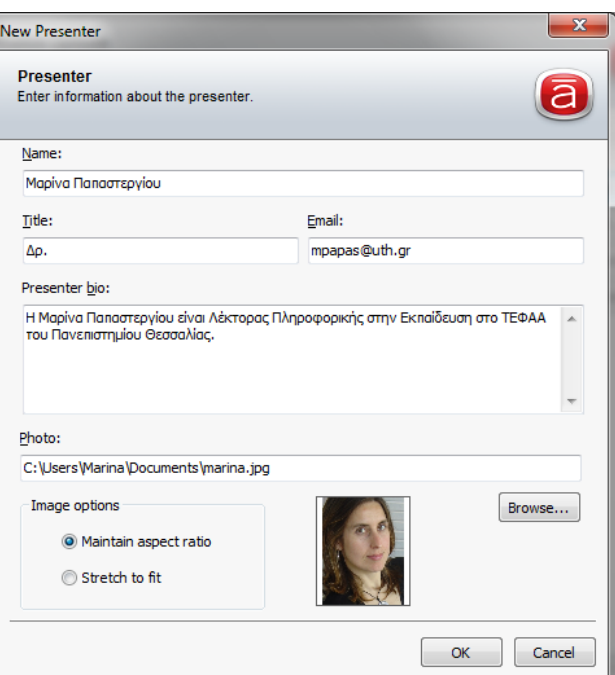

Το αποτέλεσμα θα είναι το παρακάτω παράθυρο όπου με τα κουμπιά **Add…**, **Edit**, **Delete** και **Make Default** μπορούμε να διαχειριστούμε και να τροποποιήσουμε τις διάφορες εγγραφές παρουσιαστών.

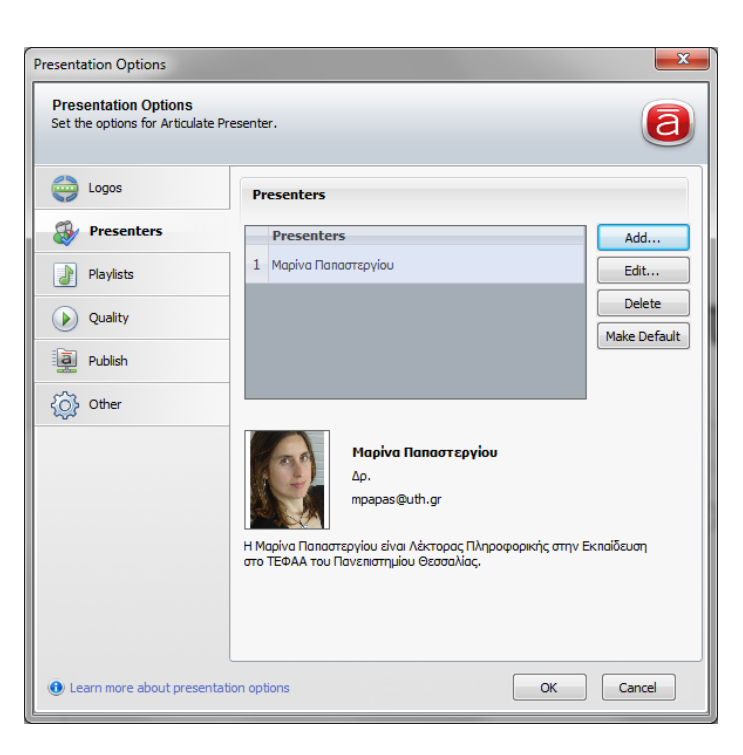

**Playlists** 

Πατώντας την καρτέλα **Playlists** μπορούμε να δημιουργήσουμε λίστες με μουσική.

Αρχικά πατάμε **Playlists New** και δίνουμε το όνομα της μουσικής λίστας, έστω **Background music**

# Κατόπιν με το κουμπί **Add…** προσθέτουμε στην παραπάνω λίστα ένα ή περισσότερα μουσικά αρχεία τα οποία εμφανίζονται κάτω από το πλαίσιο Tracks.

Μπορούμε να αλλάξουμε την σειρά των μουσικών αρχείων (κουμπιά **Up**, **Down**), καθώς και να ρυθμίσουμε αν θα παίζουν σε

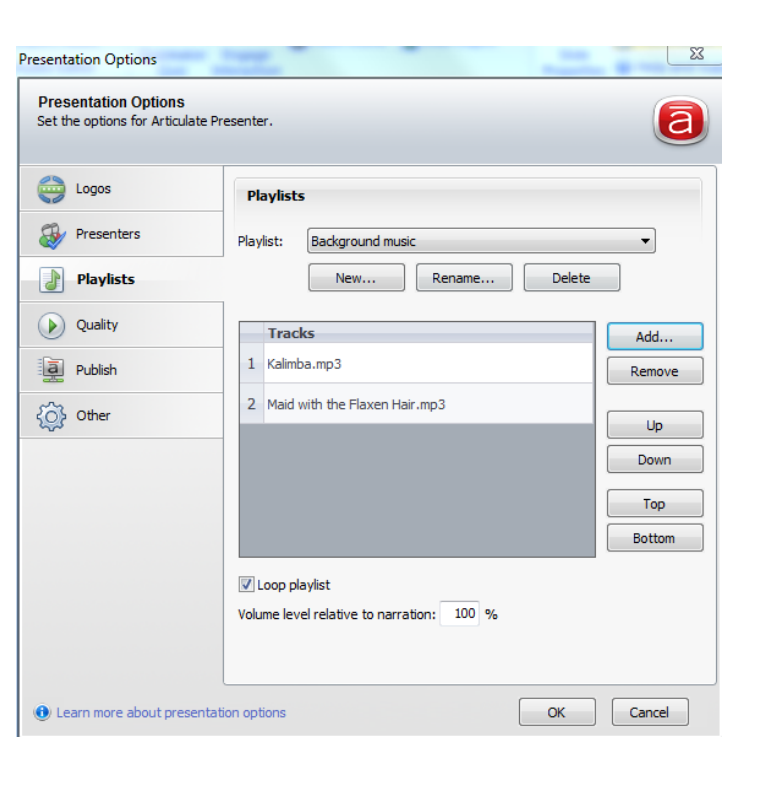

επανάληψη (**Loop**) και σε ποια ένταση (**Volume level**).

Είναι **πολύ σημαντικό** να γνωρίζουμε **με ποιο μέσο θα διανείμουμε το ψηφιακό μας μάθημα στους φοιτητές**, δηλαδή με ένα οπτικό μέσο όπως CD ή DVD ή μέσα από κάποια ιστοσελίδα του Διαδικτύου.

Πατώντας την καρτέλα **Quality** έχουμε τη δυνατότητα να ορίσουμε το μέσο διανομής των ψηφιακών μαθημάτων μας.

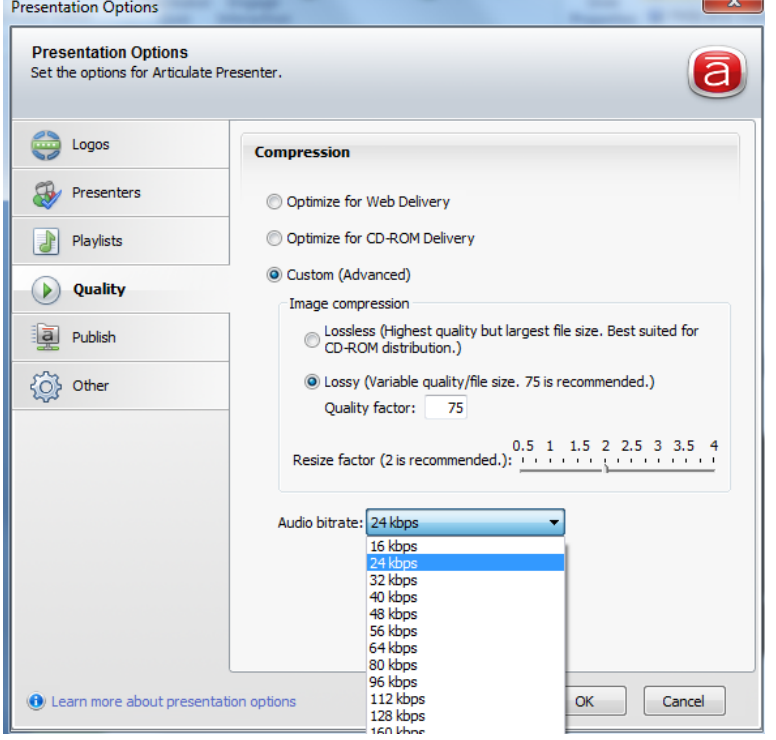

Είναι φανερό ότι μπορούμε να εξαγάγουμε το μάθημα για διανομή μέσω Διαδικτύου (**Web Delivery**) ή με οπτικό μέσο (**CD-ROM Delivery**) ή ακόμη και να καθορίσουμε οι ίδιοι τις ρυθμίσεις που θέλουμε (**Custom**) επιλέγοντας την επιθυμητή συμπίεση εικόνας (**Image compression**) και ποιότητα ήχου (**Audio bitrate**). Στο τέλος πατάμε **ΟΚ**.

**Quality** 

 $\blacktriangleright$ 

Στις δύο τελευταίες καρτέλες που υπάρχουν (**Publish** και **Other**) μπορούμε να κάνουμε επιπλέον ρυθμίσεις ή να αφήσουμε τις προεπιλεγμένες.

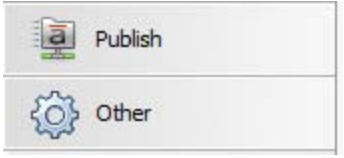

# <span id="page-33-0"></span>**Δημοσίευση του Ψηφιακού Μαθήματος**

#### <span id="page-33-1"></span>**Προβολή και Δημοσίευση του Ψηφιακού Μαθήματος**

Το Presenter '09 παρέχει πολλές διαφορετικές επιλογές δημοσίευσης του παραγόμενου εκπαιδευτικού υλικού ανάλογα με τις ανάγκες του διδάσκοντα και των φοιτητών.

Ενώ δουλεύουμε στο μάθημά μας μπορούμε από το μενού Articulate να πατήσουμε το κουμπί της προεπισκόπησης (**Preview**) και κατόπιν να επιλέξουμε ποιες διαφάνειες (slides) θέλουμε να προβληθούν. Αυτός είναι ένας καλός τρόπος να ελέγξουμε τη λειτουργία του μαθήματός μας προτού προβούμε στη δημοσίευσή του.

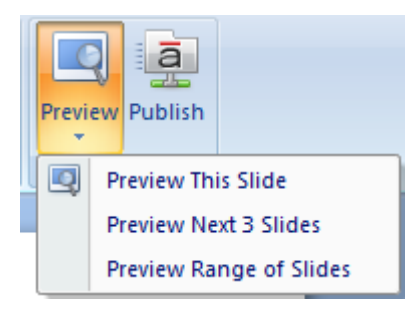

Όταν αποφασίσουμε να δημοσιεύσουμε το μάθημά μας, αρκεί από το μενού Articulate να πατήσουμε το κουμπί **Publish** και θα εμφανιστεί το παράθυρο δημοσίευσης (Publish):

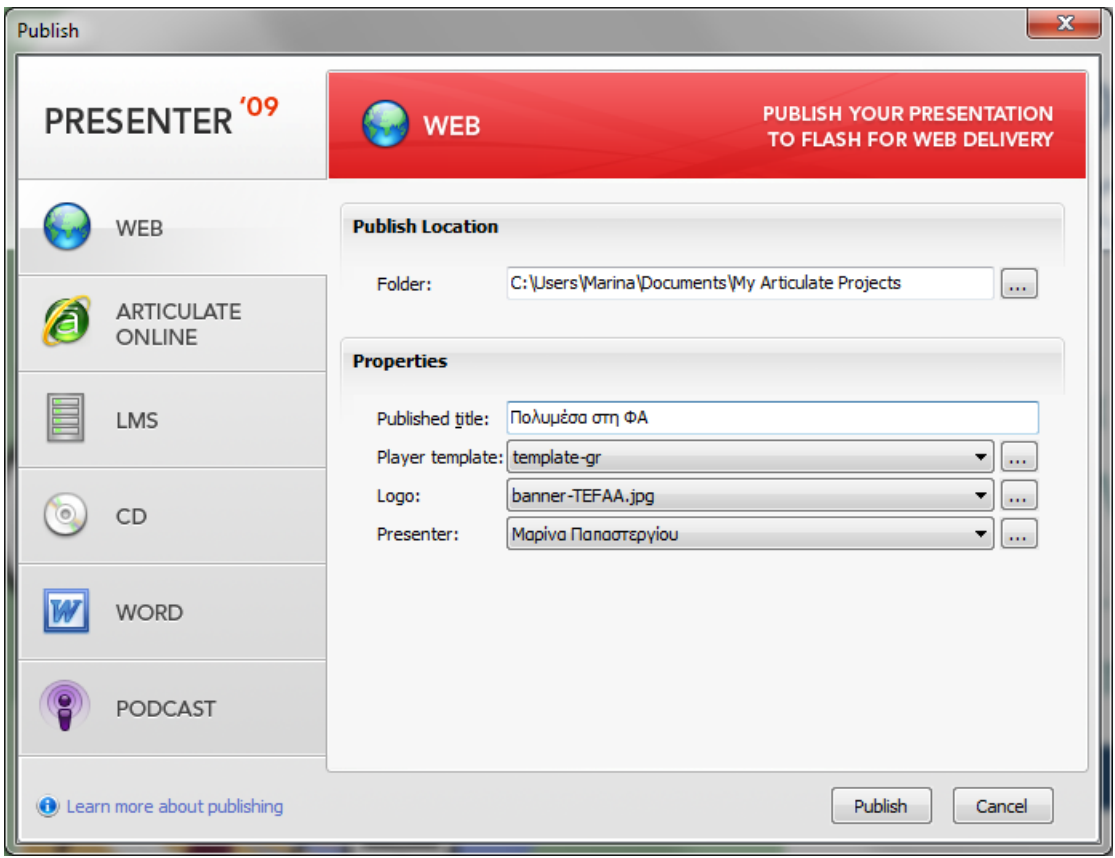

Παρατηρούμε ότι στα αριστερά του παραθύρου έχουμε έξι καρτέλες που καθορίζουν την ποιότητα δημοσίευσης του μαθήματος.

#### Συγκεκριμένα, έχουμε τις εξής επιλογές:

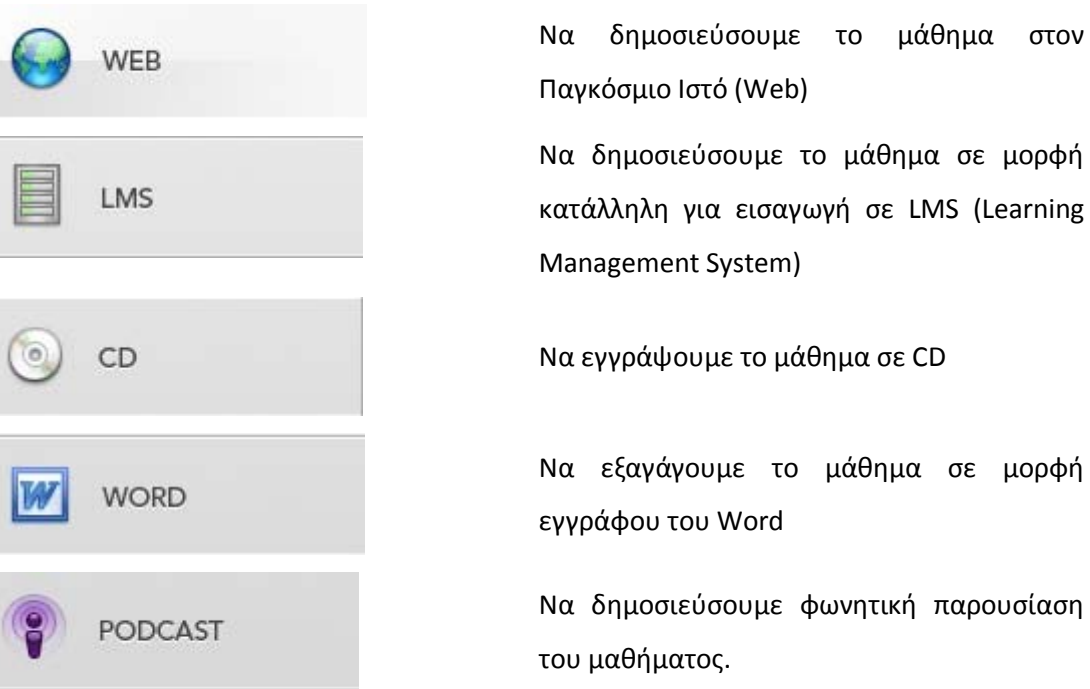

Για παράδειγμα, για να δημοσιεύσουμε το μάθημά μας στο Διαδίκτυο, πατάμε το κουμπί **WEB** και στο παράθυρο που ανοίγει κάνουμε τις κατάλληλες ρυθμίσεις:

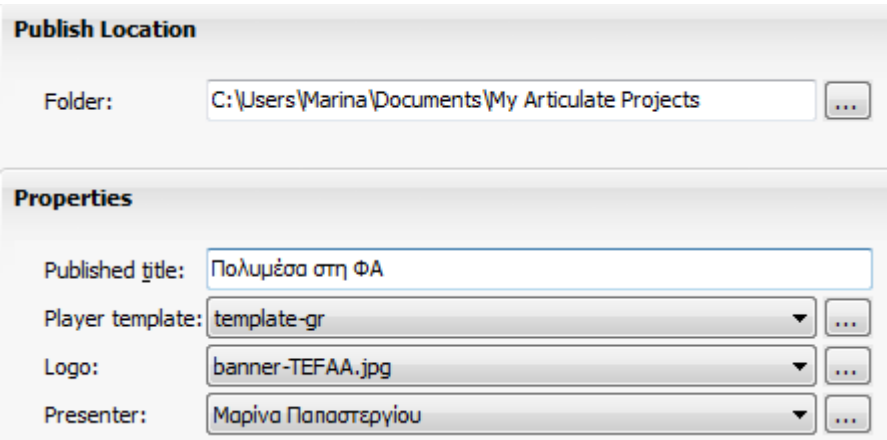

**Folder:** Φάκελος όπου θα αποθηκευτεί το εξαγόμενο μάθημα

**Published title:** Τίτλος που θα εμφανίζεται στο εξαγόμενο μάθημα

**Player template:** Επιλογή του προτύπου (template) του μαθήματος

**Logo:** Επιλογή του λογότυπου που θα εμφανίζεται στο εξαγόμενο μάθημα

**Presenter:** Επιλογή του παρουσιαστή που θα εμφανίζεται στο εξαγόμενο μάθημα

μορφή

Όταν τελειώσουμε με τις ρυθμίσεις πατάμε το κουμπί **Publish**.

Αντίστοιχες ρυθμίσεις μπορούν να γίνουν και από τις άλλες καρτέλες δημοσίευσης του Articulate, προσαρμόζοντας πάντα το εξαγόμενο αποτέλεσμα στις απαιτήσεις του διδάσκοντα και των φοιτητών.

#### <span id="page-35-0"></span>**Παρακολουθώντας ένα Δημοσιευμένο Μάθημα**

Στην επόμενη εικόνα βλέπουμε με ποια μορφή εμφανίζεται το δημοσιευμένο μάθημα.

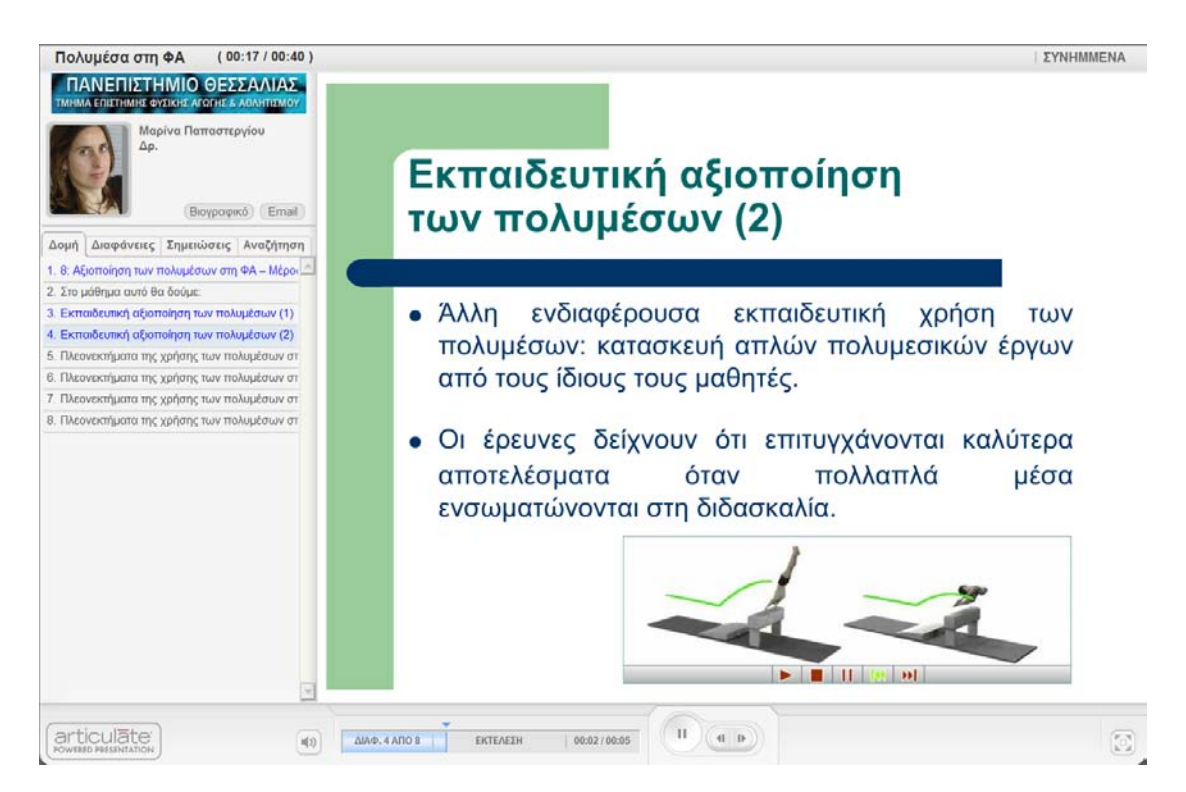

Είναι πολύ εύκολο να πλοηγηθεί κανείς στο περιβάλλον του δημοσιευμένου μαθήματος.

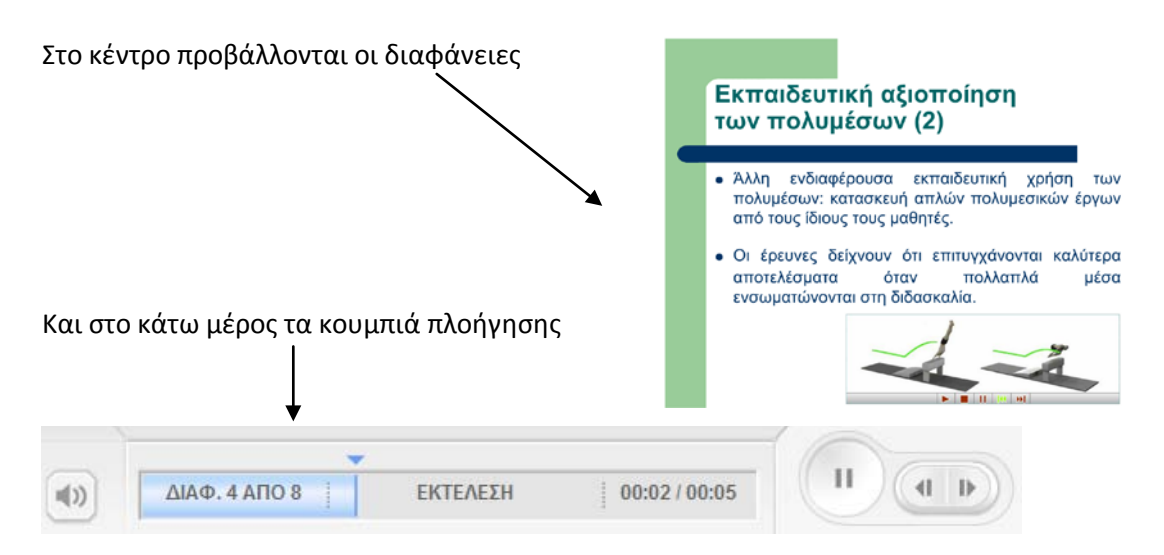

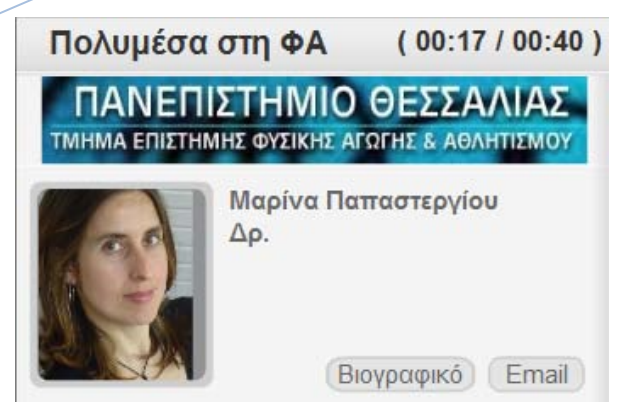

Στο επάνω αριστερό μέρος εμφανίζεται η διάρκεια και το όνομα του μαθήματος. Ακολουθούν το λογότυπο που επιλέξαμε και οι πληροφορίες για τον παρουσιαστή (φωτογραφία, όνομα, τίτλος, σύντομο βιογραφικό και email).

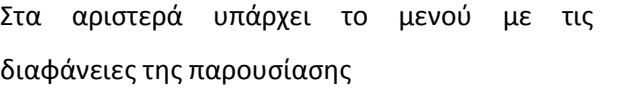

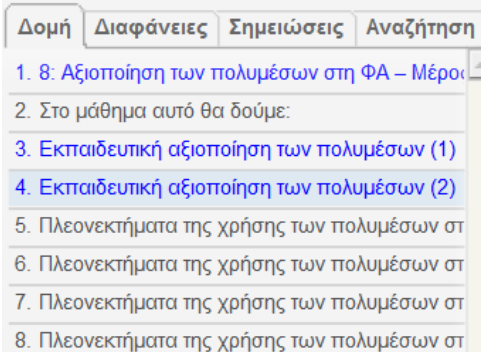

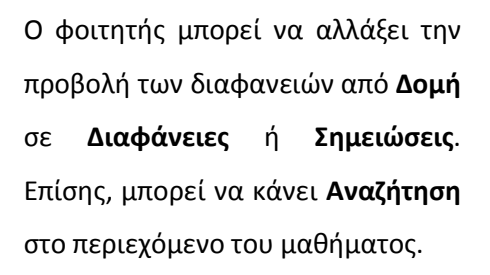

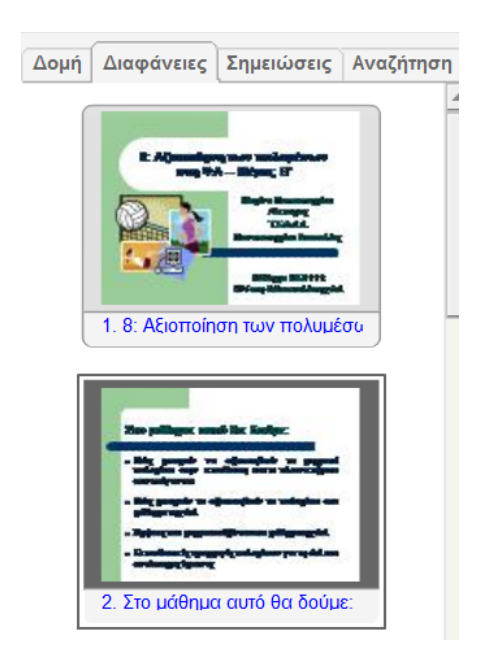

Τέλος, πατώντας το κουμπί **ΣΥΝΗΜΜΕΝΑ** (επάνω δεξιά) μπορεί να προσπελάσει το επιπρόσθετο εκπαιδευτικό υλικό (π.χ. ιστοσελίδες, αρχεία τύπου PDF) που έχουμε επισυνάψει στο μάθημά μας.

**ΣΥΝΗΜΜΕΝΑ**